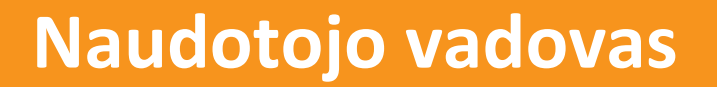

## **My Quizzes**

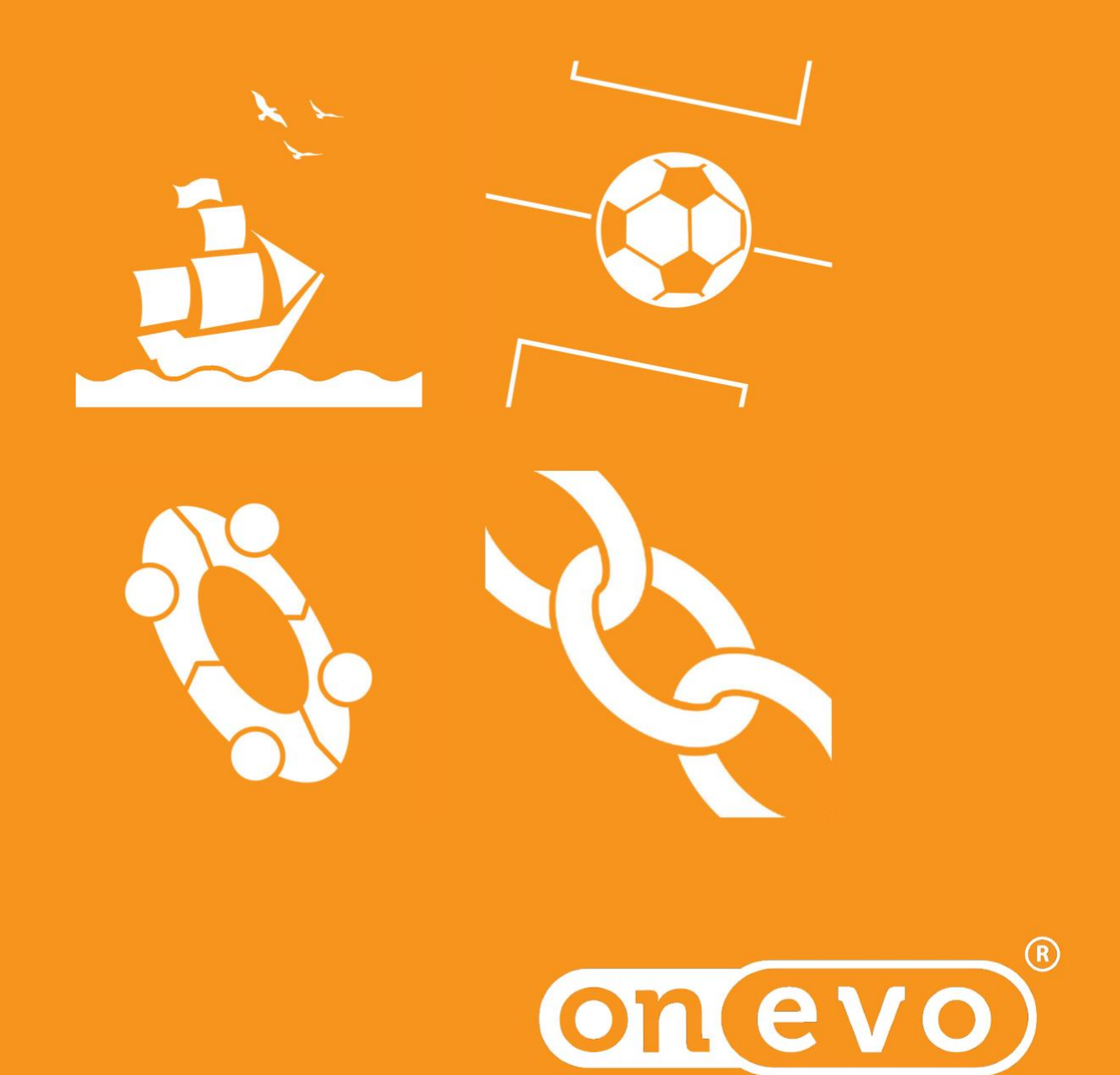

floor

# **My Quizzes**

## **Įvadas**

**MY QUIZZES yra personalizuotų žaidimų paketas, įskaitant kiekvieną "onEVO floor" prietaisą. Specialiai sukurtas tinklalapis leidžia prie apklausos mechanizmų neribotai pridėti savo klausimų apie skirtingas temas, taip suteikia vaikams neribotą prieigą prie žinių, o tėvus ir mokytojus skatina leisti laiką kūrybiškai ir kartu mokytis žaidžiant. MY QUIZZES paketas leidžia jums kurti neribotą kiekį testų, kurie puikiai tiks per temines pamokas ir specialius renginius. Taip pat suteiks išskirtinę paramą žinių įgijimo ir naujos medžiagos išmokimo procese. Pakete yra 4 pažangūs apklausų mechanizmai, kuriuos gali naudoti vienas žaidėjas, pora ar grupės. Vaikai gali smagiai leisti laiką arba bendradarbiaudami, arba varžydamiesi turnyruose. Naudotojai, kurie nori sukurti savo pačių klausimų rinkinį, gaus detalias instrukcijas, taip pat prieigą prie intuityvios ir skaidrios platformos, kuri leidžia paruošti temines pamokas su "onEVO floor" vos per kelias minutes.**

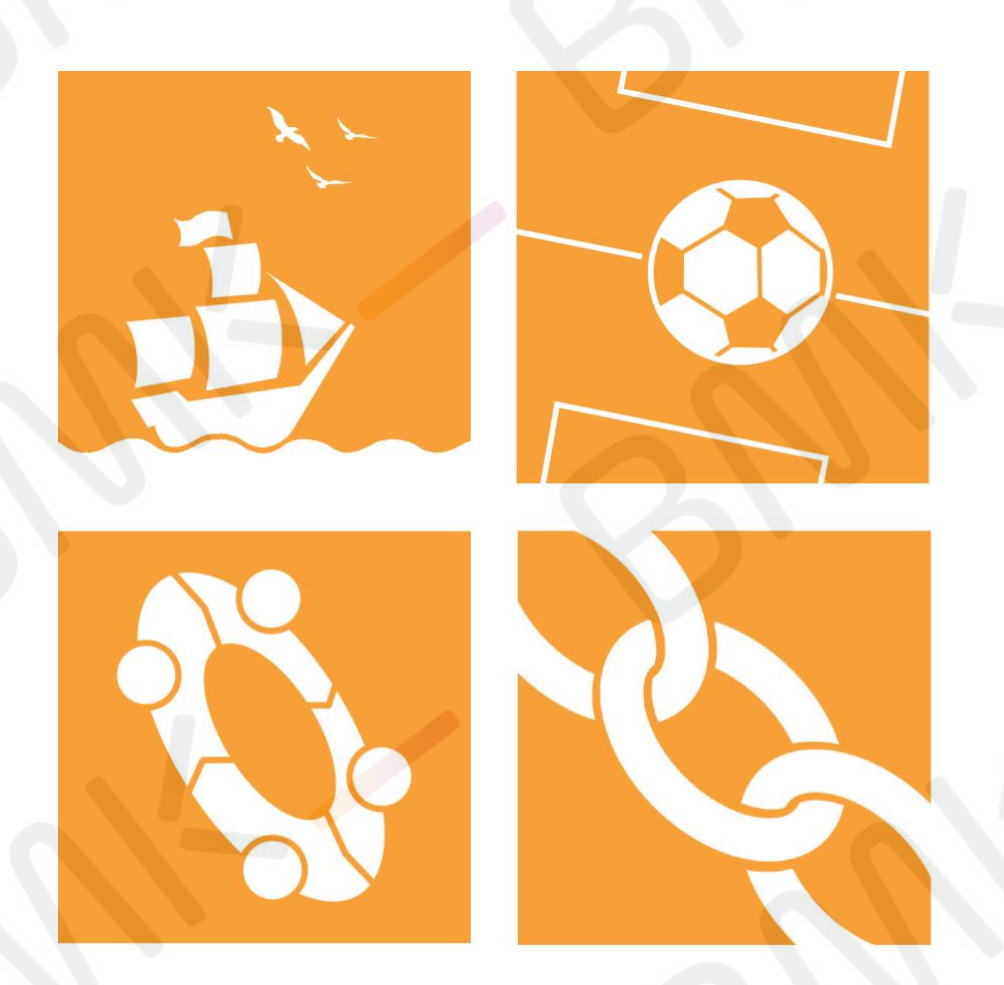

## **Turinys**

## 3

ŽETONO ATSISIUNTIMAS

## 5

PAGRINDINIS APKLAUSOS VALDYMO SKYDELIS

## 6

RINKINIO DUOMENŲ REDAGAVIMAS

## 7

PIKTOGRAMOS PRIDĖJIMAS

## 8

ŽAIDIMO PRIDĖJIMAS

### 9

KARUSELĖS MECHANIZMAS

## 11

KATEGORIJŲ IR APKLAUSOS REDAGAVIMAS, SINCHRONIZACIJA – KARUSELĖS MECHANIZMAS

## 14

ASOCIACIJŲ MECHANIZMAS

## 16

APKLAUSOS IR SINCHRONIZACIJOS REDAGAVIMAS – ASOCIACIJŲ MECHANIZMAS

## 18

FUTBOLO MECHANIZMAS

## 20

APKLAUSOS IR SINCHRONIZACIJOS REDAGAVIMAS – FUTBOLAS

## 22

LAIVŲ MECHANIZMAS

## 25

APKLAUSOS IR SINCHRONIZACIJOS REDAGAVIMAS – LAIVŲ MECHANIZMAS

## 27

PABAIGA, ŽAIDIMO PALEIDIMAS IR PAPILDOMA INFORMACIJA

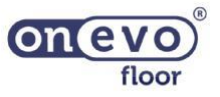

#### **My Quizzes – Žetono atsisiuntimas 3**

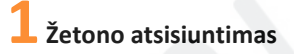

Norėdami atsisiųsti žetoną, įjunkite prietaisą ir spauskite mygtuką "REŽIMAS"

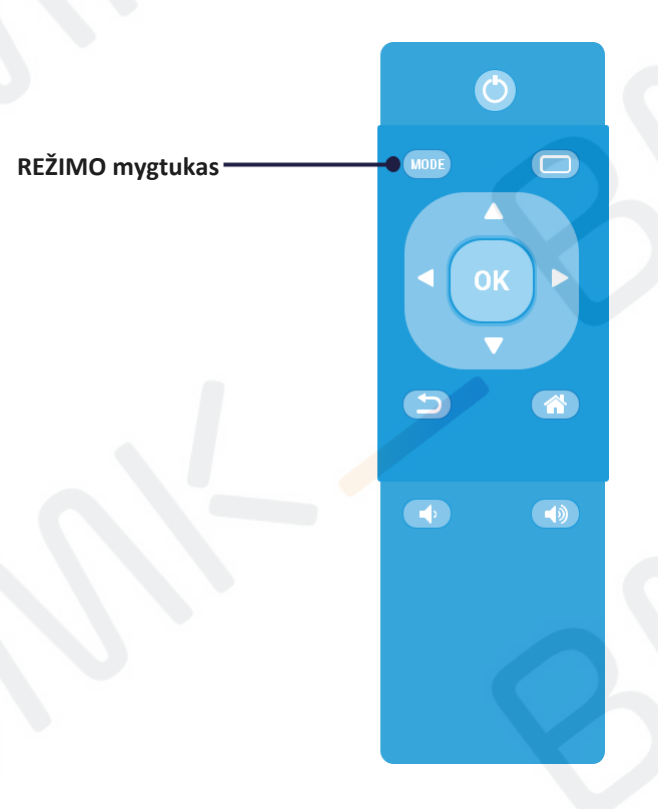

**Parodytame meniu spauskite "Gauti žetoną". Dešinėje pamatysite unikalų kodą, kuris naudojamas norint prisijungti prie internetinės apklausų redagavimo platformos.**

**Dėmesio!**

**Jei vėl atsisiųsite žetoną, jūsų unikalus kodas pasikeis, o ankstesnis nustos galioti.**

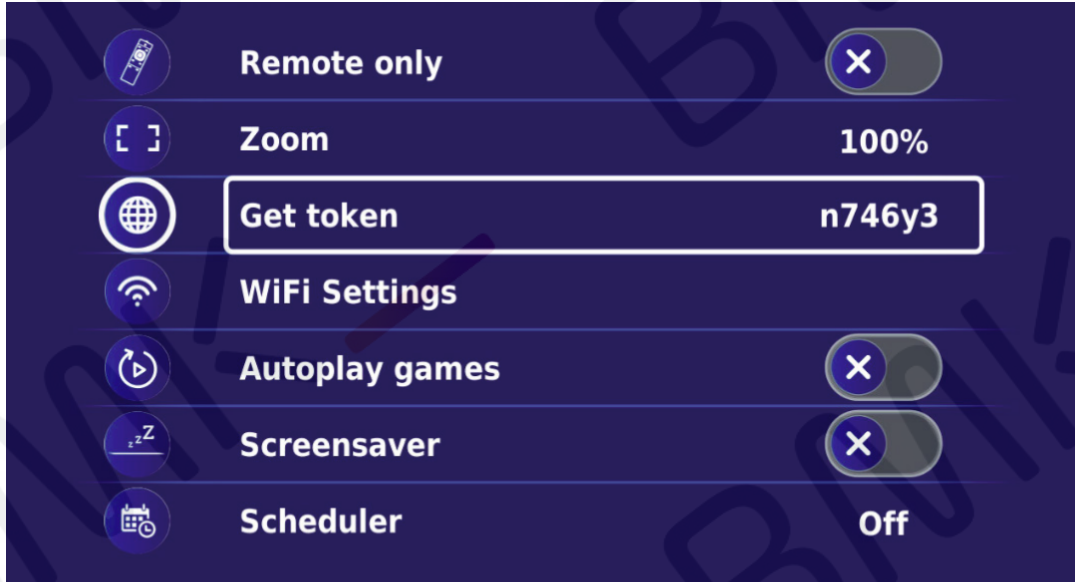

© 2021 m. Visos teisės saugomos. Dokumente pateiktą medžiagą be UAB "Biznio mašinų kompanija" raštiško sutikimo naudoti ir platinti komerciniais tikslais draudžiama**on** 

floor

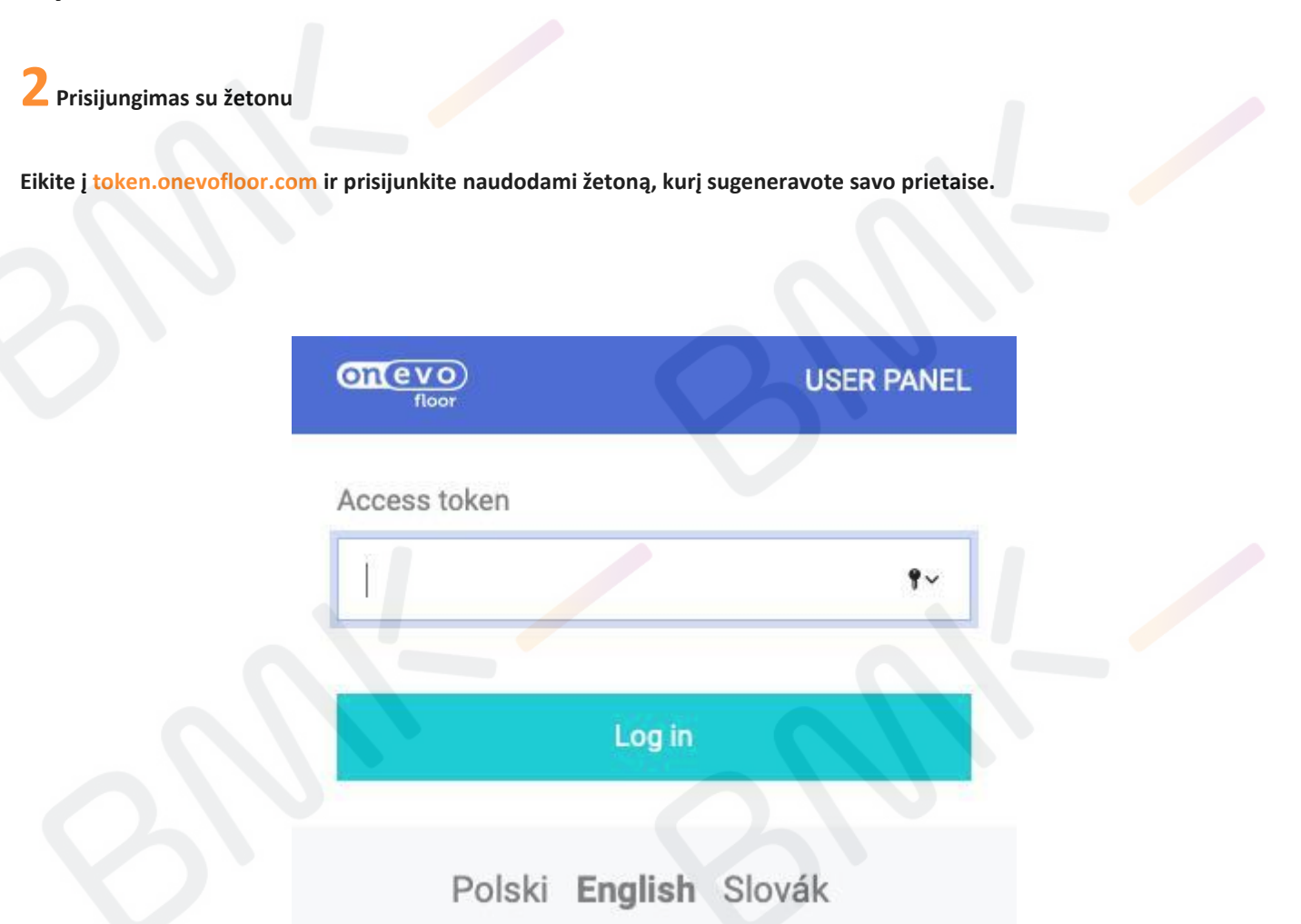

**Kai būsite prisijungę, pamatysite parinkčių ekraną, kur galėsite pasirinkti patikrinti prietaiso informaciją, redaguoti apklausas ar atsisiųsti mokymosi išteklių pagal jūsų prietaise prieinamus paketus. Norėdami redaguoti apklausas, spauskite piktogramą per vidurį.**

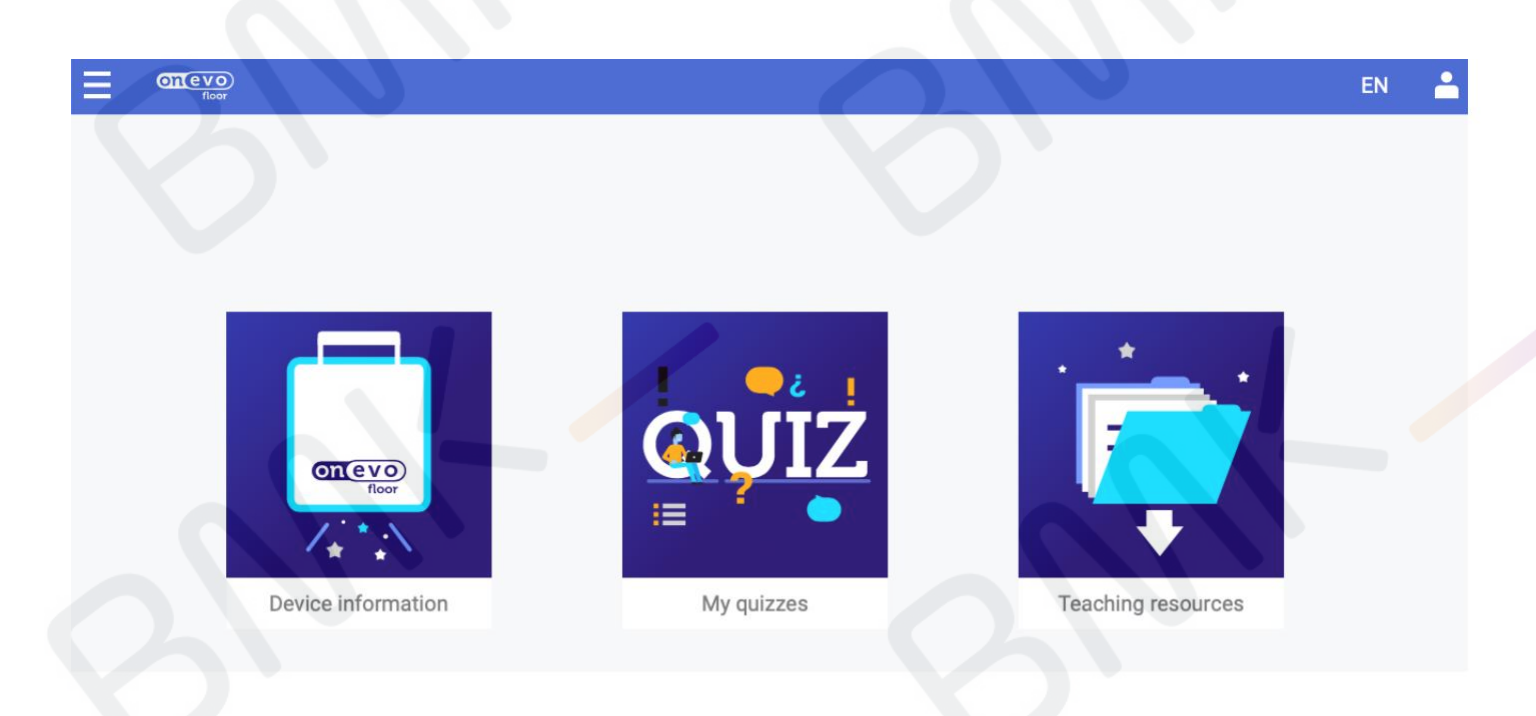

© 2021 m. Visos teisės saugomos. Dokumente pateiktą medžiagą be UAB "Biznio mašinų kompanija" raštiško sutikimo naudot<br>Interiori komerciniais tikslais draudžiama platinti komerciniais tikslais draudžiama

floor

#### **My Quizzes – Pagrindinis apklausos valdymo skydelis 5**

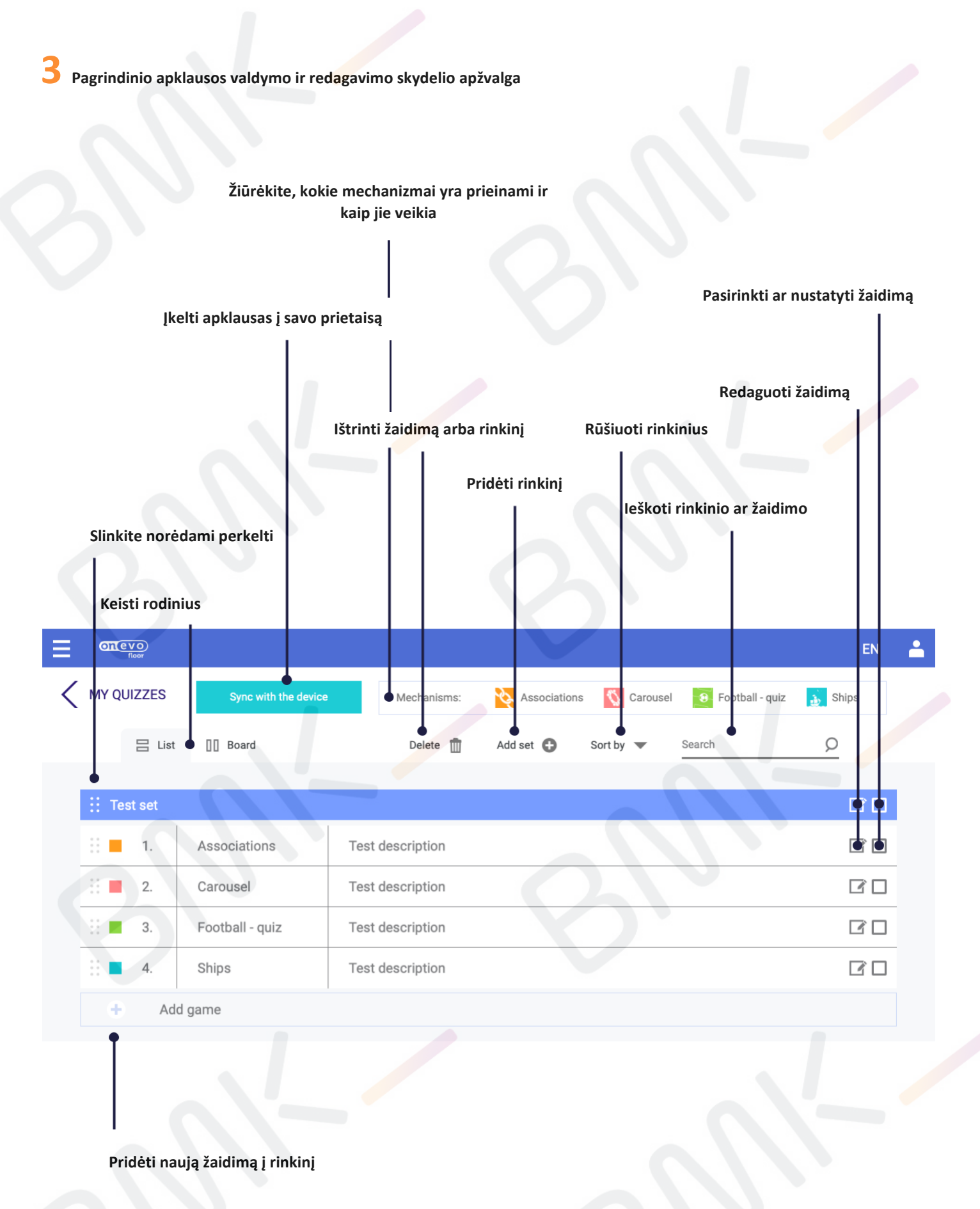

DĖMESIO! Atminkite, kad kai ištrinate rinkinį, apklausą ar kelias apklausas, nebegalėsite to pakeisti!

© 2021 m. Visos teisės saugomos. Dokumente pateiktą medžiagą be UAB "Biznio mašinų kompanija" raštiško sutikimo naudo<br>Interiori komerciniais tikslais draudžiama platinti komerciniais tikslais draudžiamafloor

#### **My Quizzes – Rinkinio duomenų redagavimas 6**

**4 Apklausų rinkinio pridėjimas**

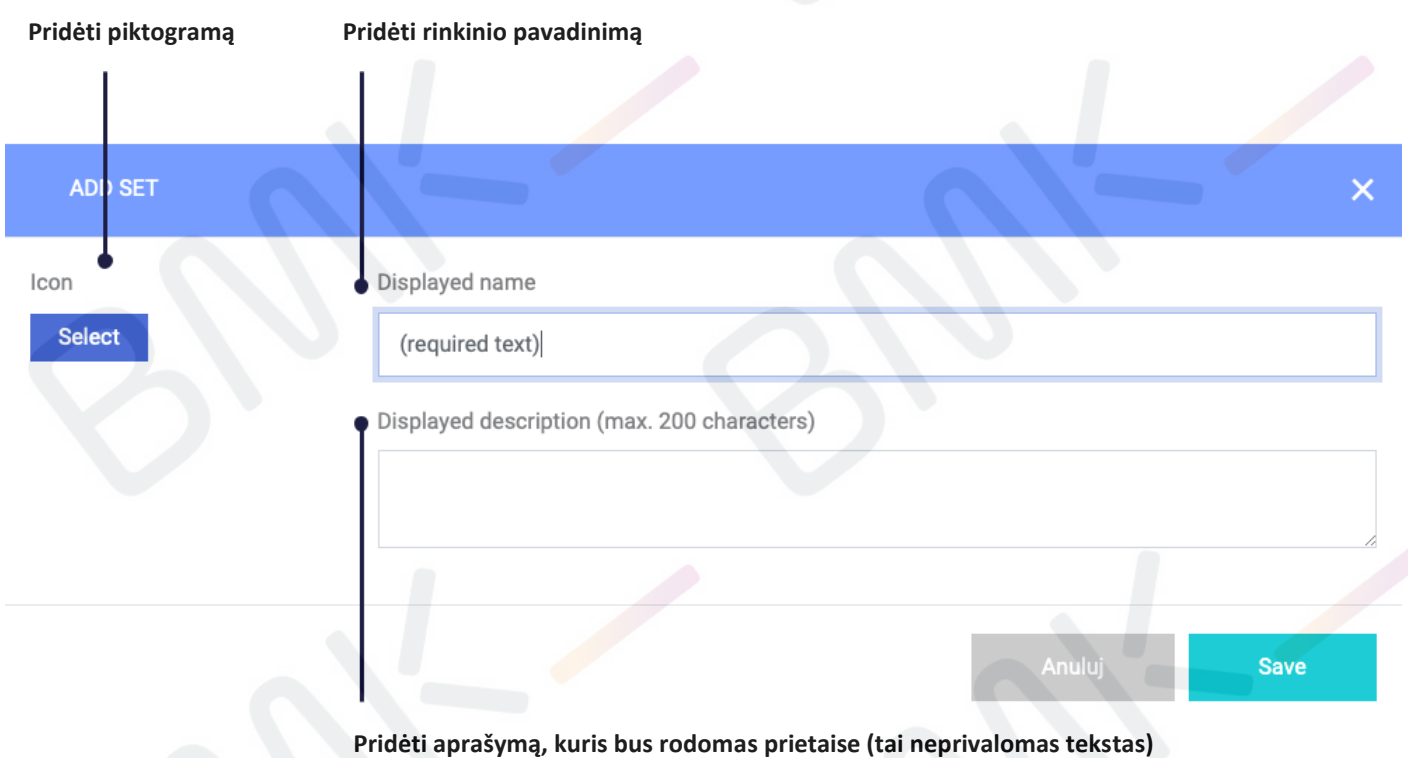

#### **My Quizzes – Piktogramos pridėjimas 7**

#### **5 Piktogramos pridėjimas prie apklausų rinkinio**

Jei nepridedate naujos piktogramos, tam tikro rinkinio numatyta piktograma bus priskirta automatiškai.

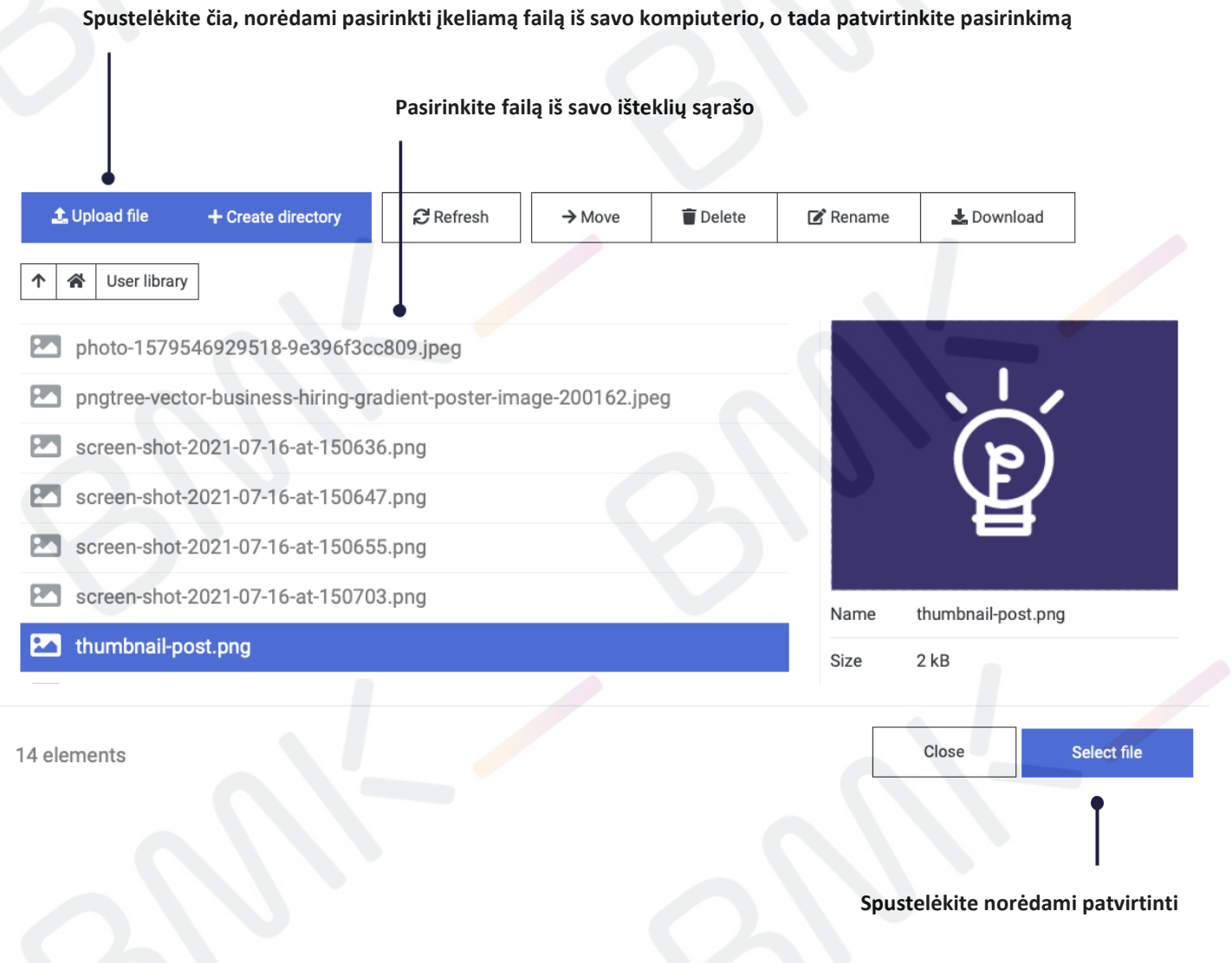

**Jūsų pasirinkta piktograma turi būti apkirpta į stačiakampį. Naudokite apkirpimo įrankį, norėdami pasirinkti tinkamą rėmą.**

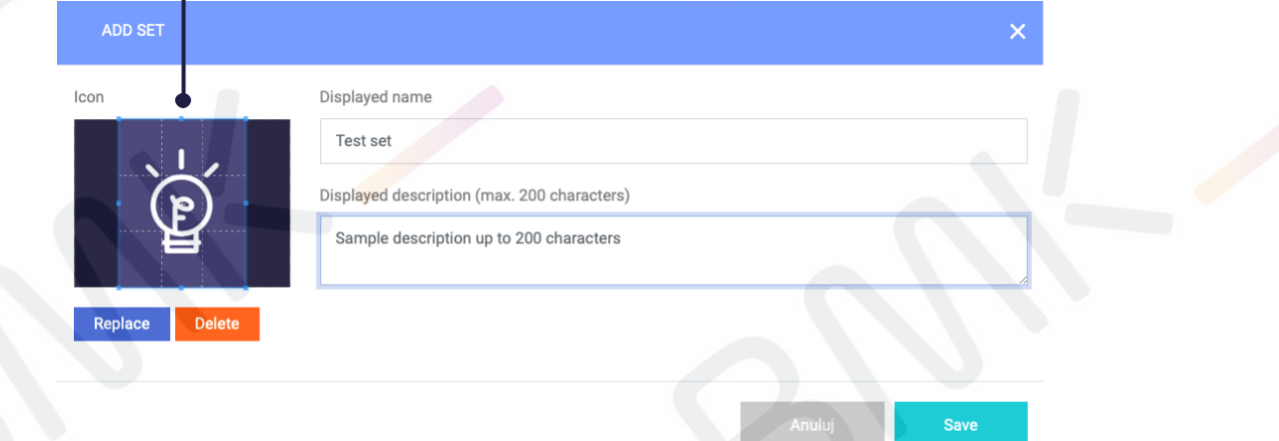

#### **My Quizzes – Piktogramos pridėjimas 8**

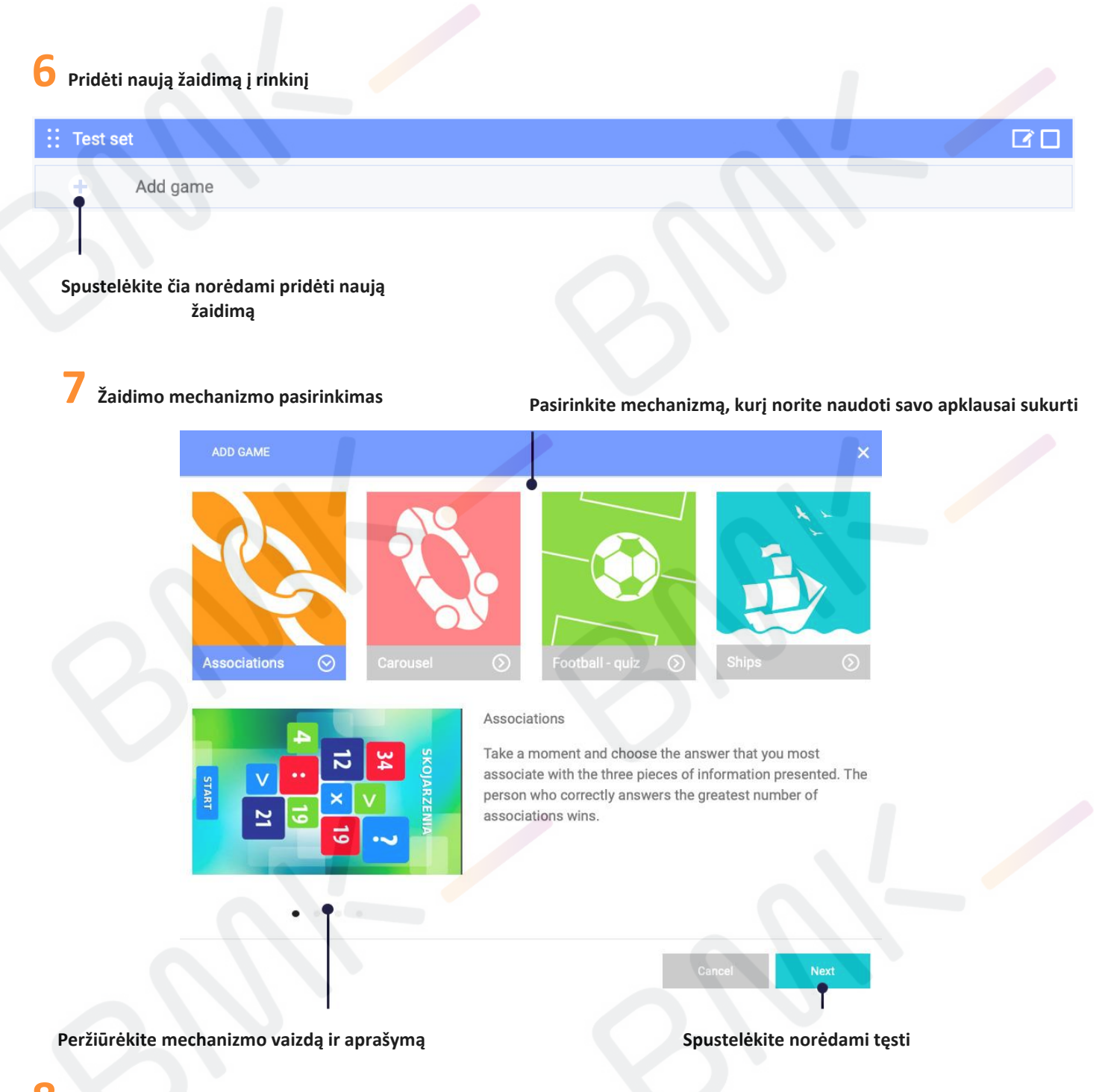

#### **8 Duomenų įvedimas**

**Jūsų pasirinkta piktograma turi būti apkirpta į stačiakampį. Naudokite apkirpimo įrankį, norėdami pasirinkti tinkamą rėmą.**

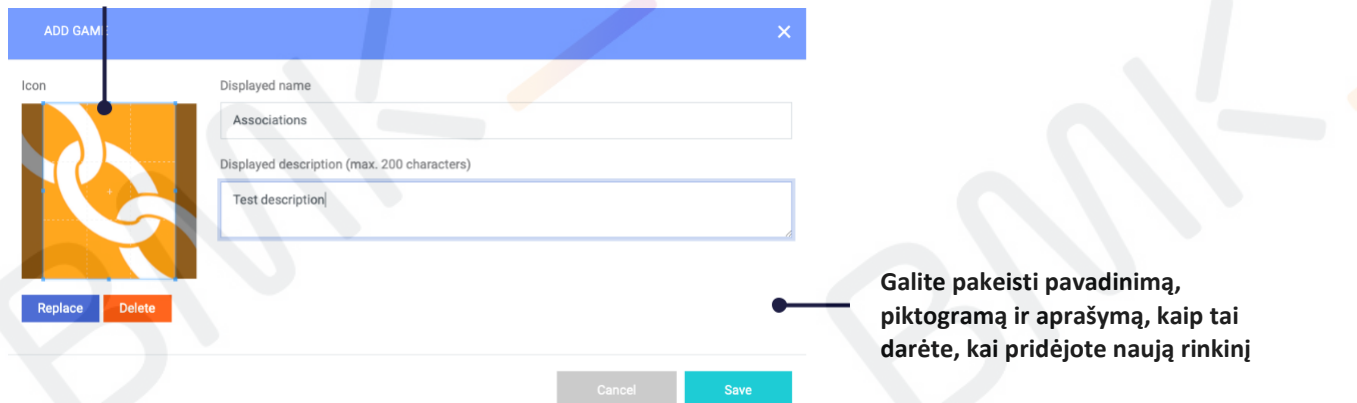

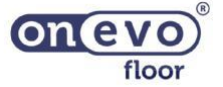

#### **Mechanizmo apžvalga – Klausimų karuselė 9**

#### **Tikslas ir žaidimas:**

**Žaidimas skirtas daugiausia keturiems žaidėjams ar komandoms. Galite pasirinkti žaisti riboto laiko režime (20 sekundžių klausimui) arba išjungti laiko limitą pajudindami savo rankas arba kojas virš laikmačio piktogramos. Pasirinkę žaidėjų skaičių, galite pradėti sukti ratą! Žaidimas baigiasi, kai kiekvienas žaidėjas / komanda atsako į 6 klausimus. Žaidimo pabaigoje rodomi kiekvienos komandos rezultatai.**

**Karuselė susideda iš 4 klausimų kategorijų su vienu teisingu atsakymu ir dviem neteisingais atsakymais. Kad mechanizmas veiktų tinkamai, turite pridėti klausimų į visas keturias kategorijas. Kategorijas taip pat galima personalizuoti.**

#### **Aprašymas žaidėjui:**

**Ratas užpildomas spalvotais laukais, kuriuose pateikiami klausimai. Pasukite jį, kad pasirinktumėte klausimo kategoriją, o tada pasirinkite teisingą atsakymą. Jei atsakote teisingai, gaunate tašką.**

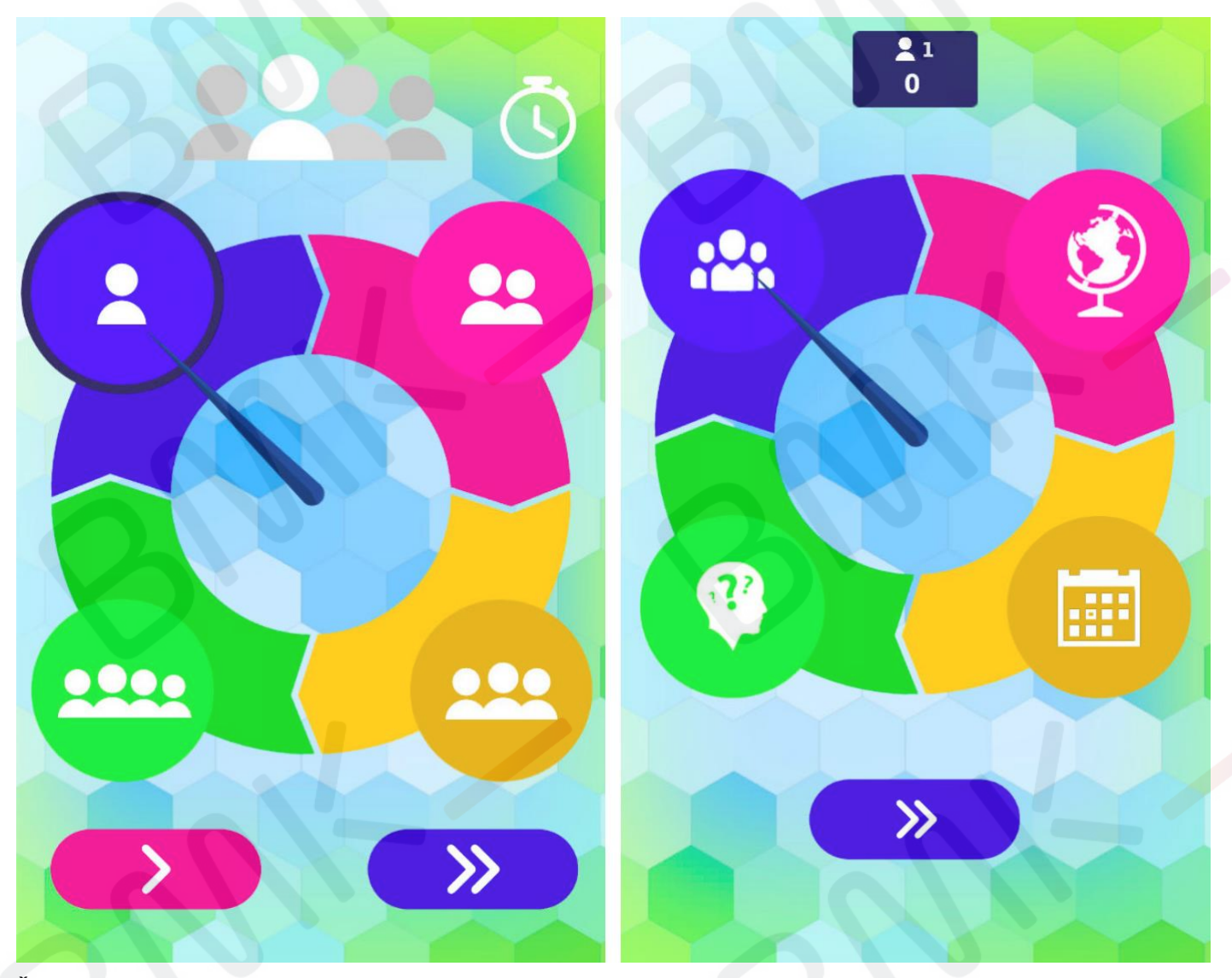

**Žaidėjų skaičiaus pasirinkimas Kategorijos**

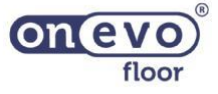

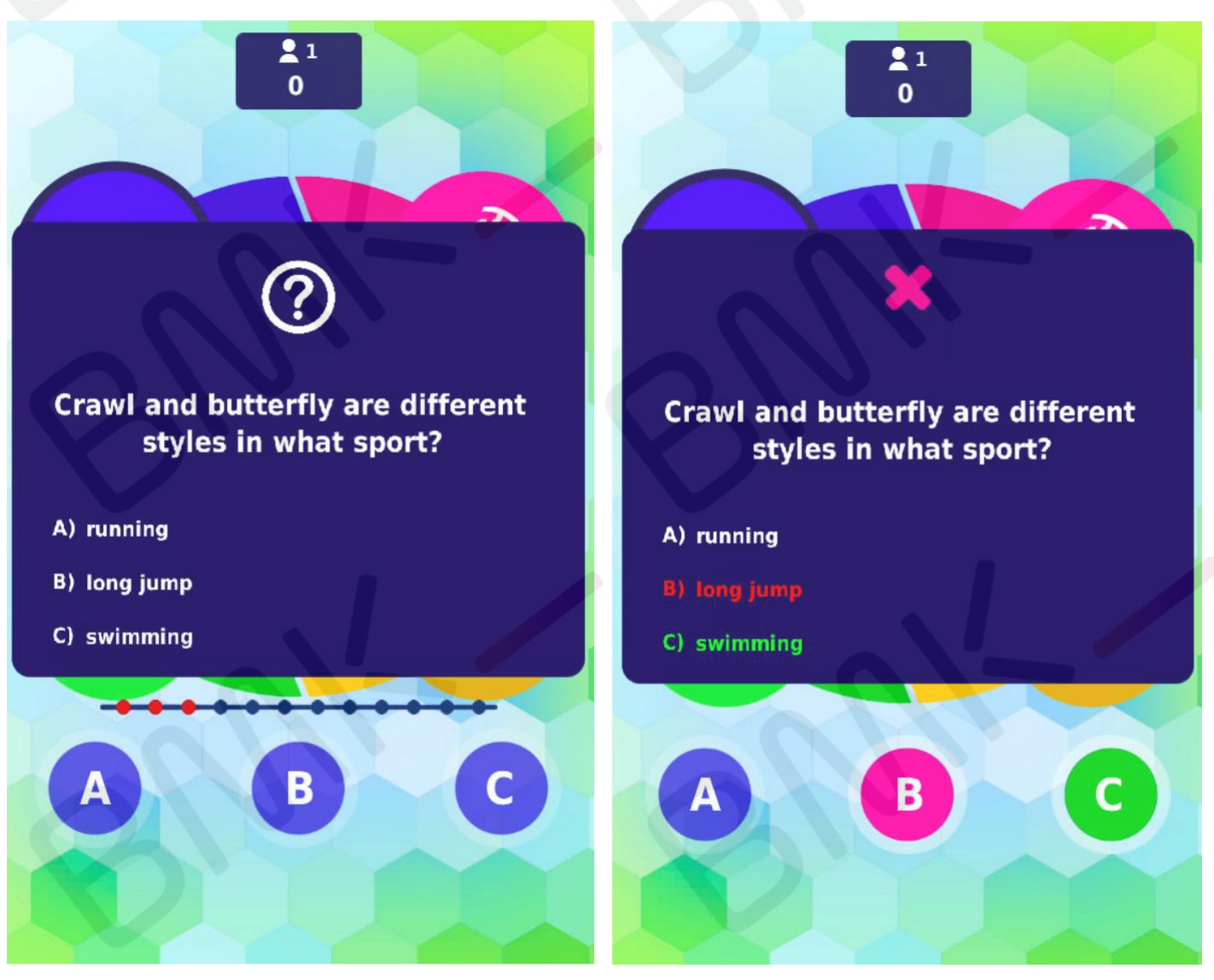

**Klausimai ir galimi atsakymai Jūsų rezultatas**

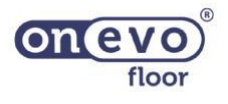

#### **Redagavimo apžvalga – Klausimų karuselė 11**

## **1Žaidimo redagavimas**

#### **Spustelėkite čia norėdami redaguoti apklausą**

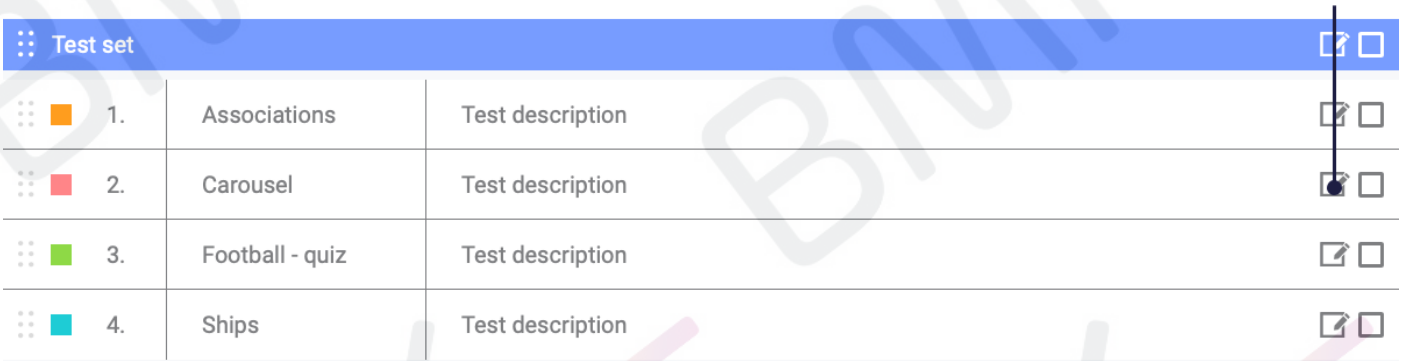

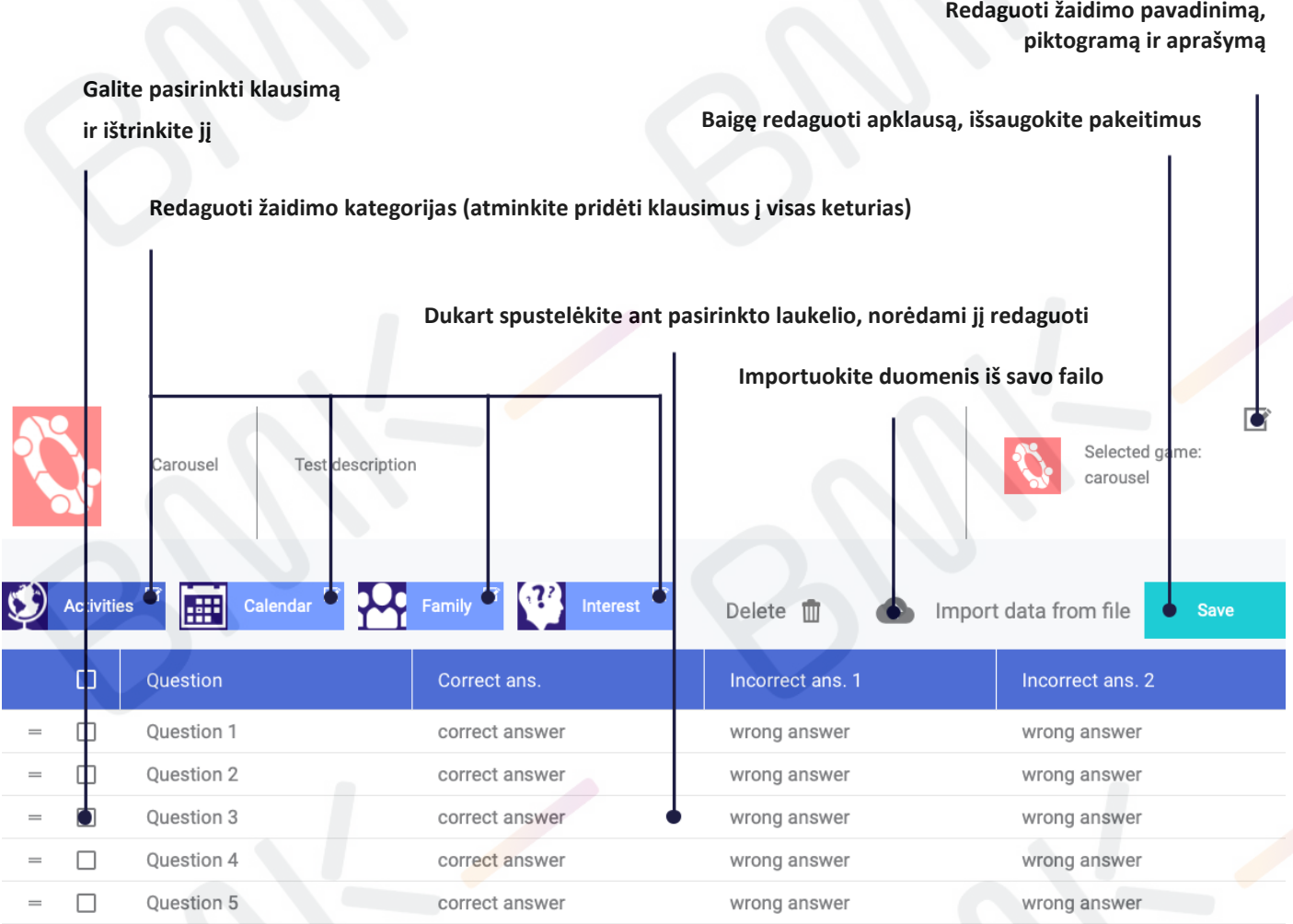

**Kiekvieną kategoriją galima redaguoti. Tai reiškia, kad galite kurti savo pačių keturias kategorijas su klausimais apie tam tikrą dalyką.**

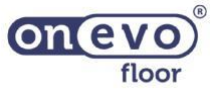

**2 Apklausos kategorijų redagavimas**

#### **Spustelėkite čia norėdami redaguoti apklausos kategorijas**

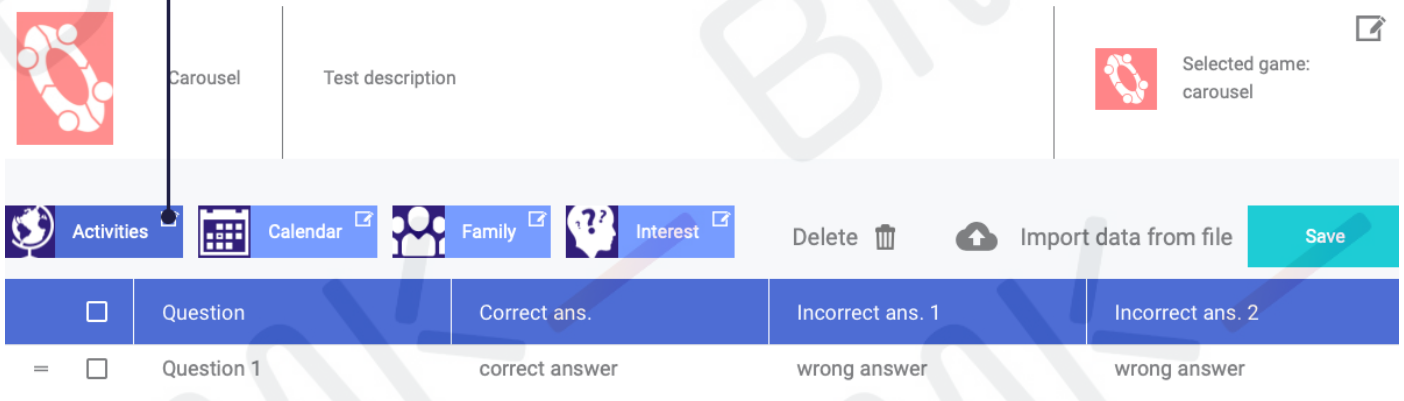

#### **Pridėti savo kategorijos pavadinimą (simbolių limito nėra, tačiau rekomenduojama neviršyti dviejų žodžių)**

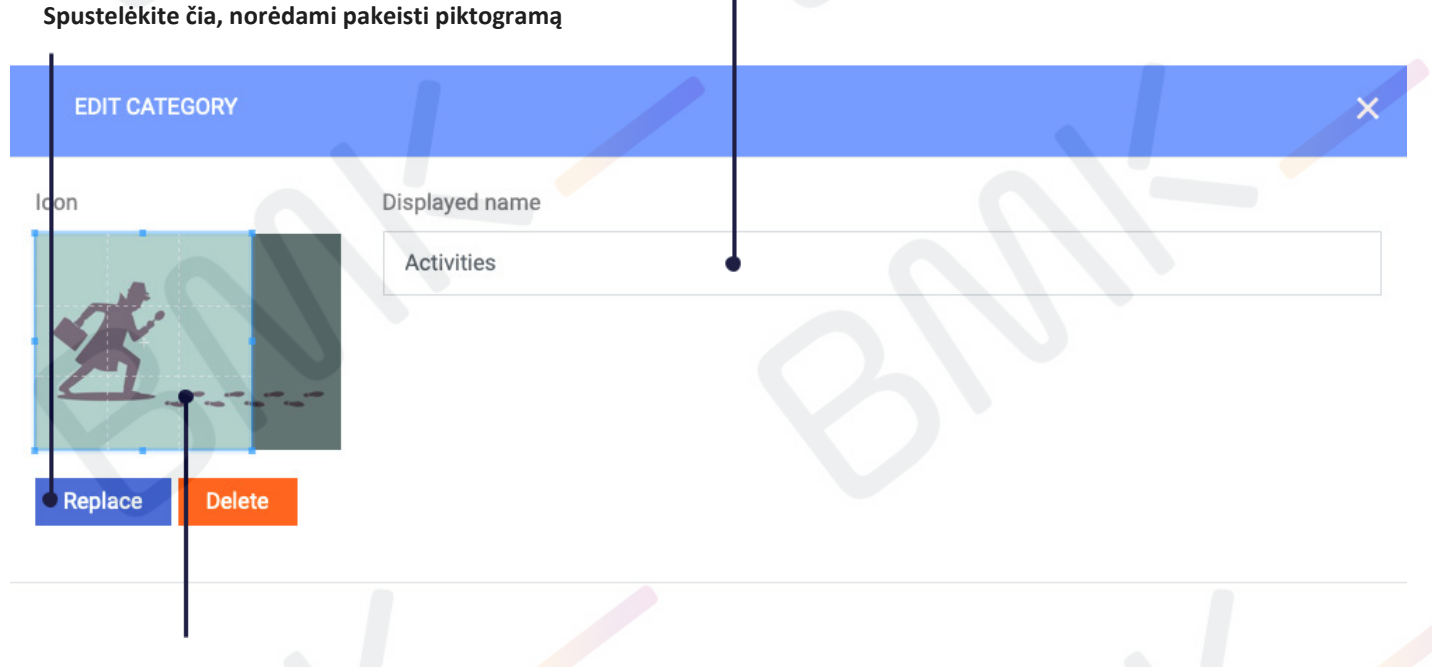

**Jūsų pasirinkta piktograma turi būti apkirpta į kvadratą. Naudokite apkirpimo įrankį, norėdami pasirinkti tinkamą rėmą.**

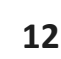

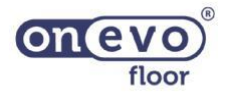

#### **Klausimų ir atsakymų redagavimas, sinchronizacija – Klausimų karuselė 13**

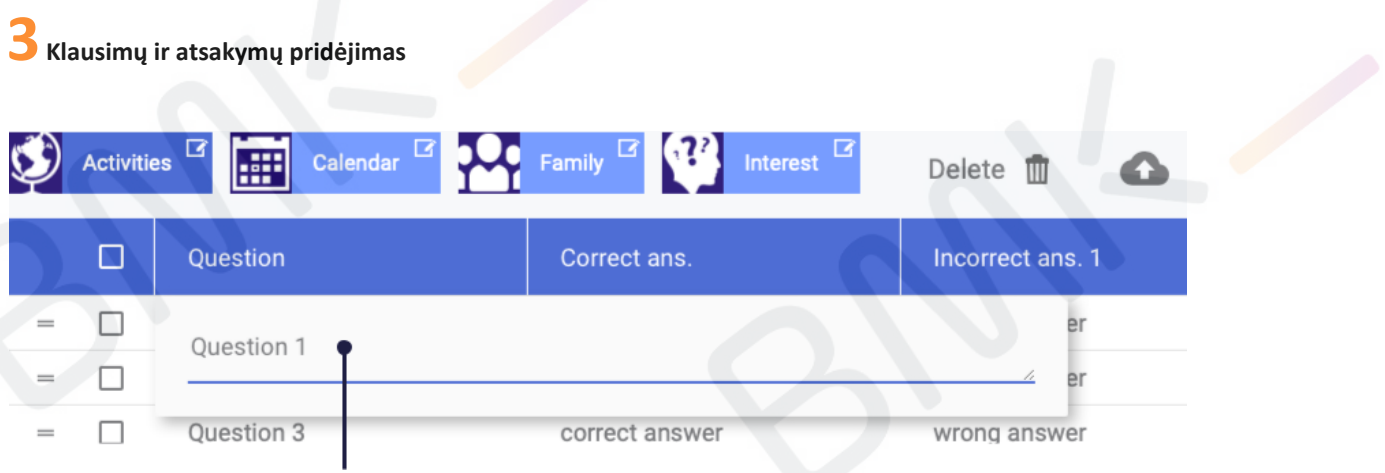

**Įrašykite savo klausimą ir patvirtinkite, paspausdami "Enter"**

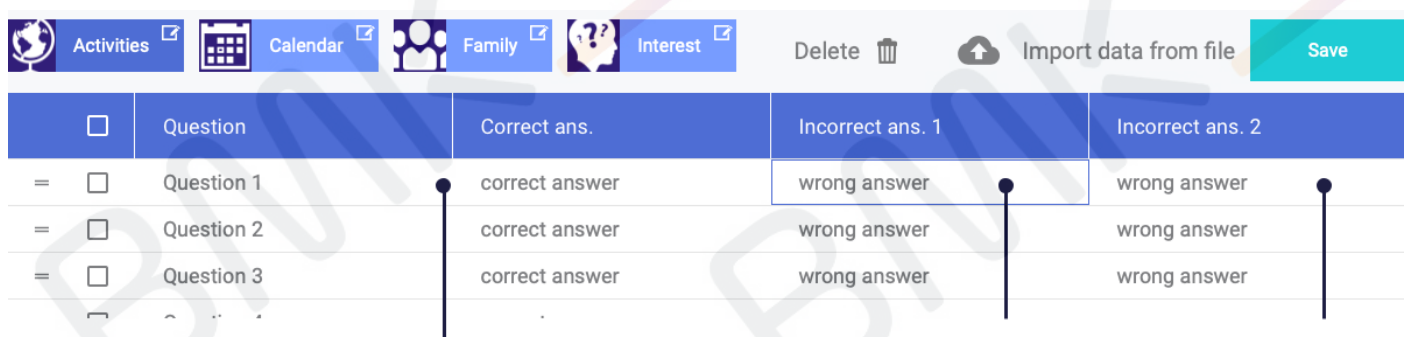

Įrašykite du neteisingus atsakymus ir patvirtinkite, paspausdami "Enter"

Jrašykite teisingą atsakymą ir patvirtinkite, paspausdami "Enter"

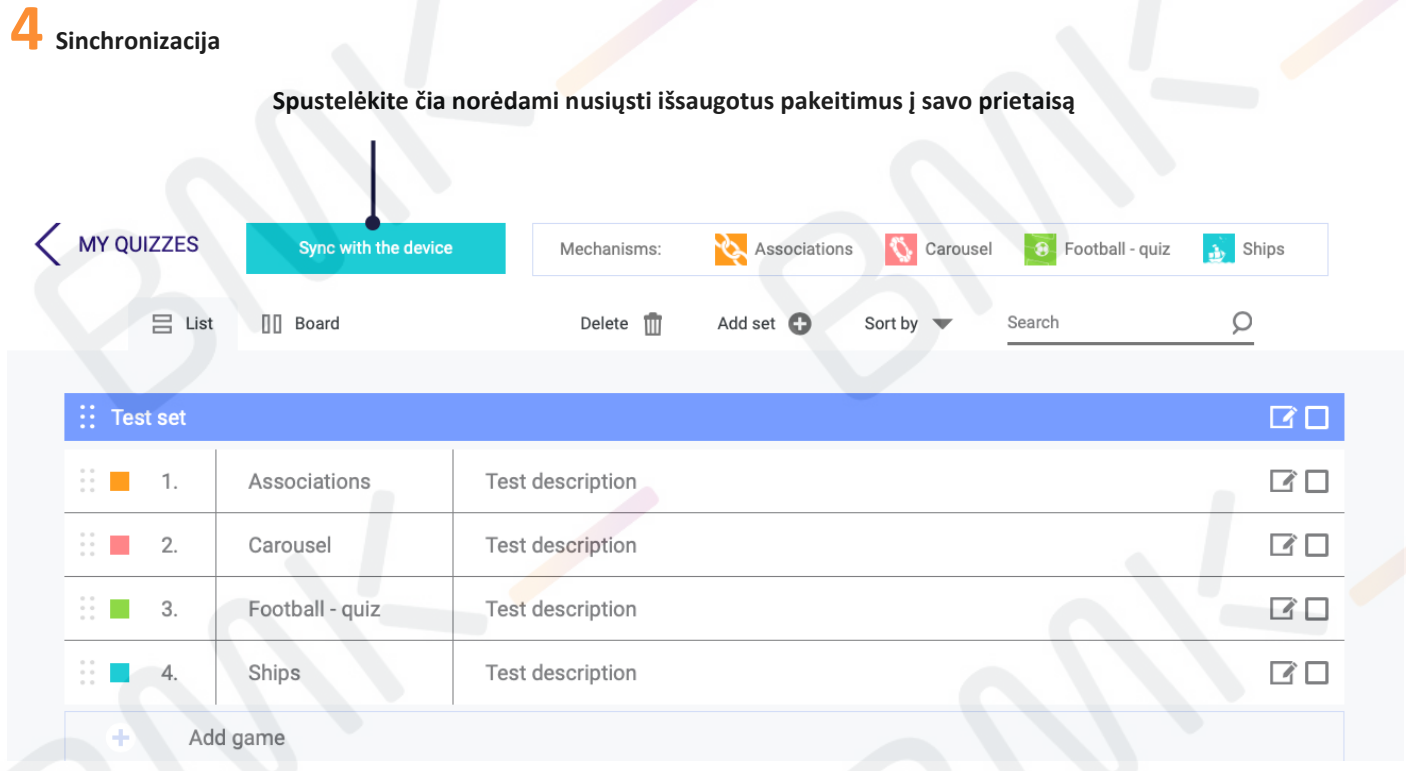

Užbaigę pirmiau aprašytus žingsnius, atsidarykite paketą "My Quizzes" (EDU sritis) savo prietaise ir raskite savo naują **apklausą (žr. 27 psl.).**

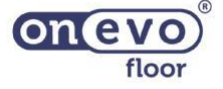

#### **Mechanizmo apžvalga – Asociacijos 14**

#### **Tikslas ir žaidimas:**

**Žaidimas skirtas daugiausia keturiems žaidėjams ar komandoms. Kiekvienai komandai skiriamos 90 sekundžių, galite atsakyti iki 6 klausimų vienu kartu. Kai praeinama visų žaidėjų eilė, parodomi rezultatai ir pasirenkamas laimėtojas.**

#### **Aprašymas žaidėjui:**

**Žaiskite Asociacijas ir atraskite naujovišką metodą mokytis ir veiksmingai įsiminti. Peržiūrėkite tris užuominas ir pasirinkite ketvirtą, kuri geriausiai atitinka likusias. Ieškokite ryšio tarp jų ir pabandykite išsiaiškinti, ką bendra turi žodžiai ir sakiniai. Laimi tas, kuris atspėja daugiausia asociacijų.**

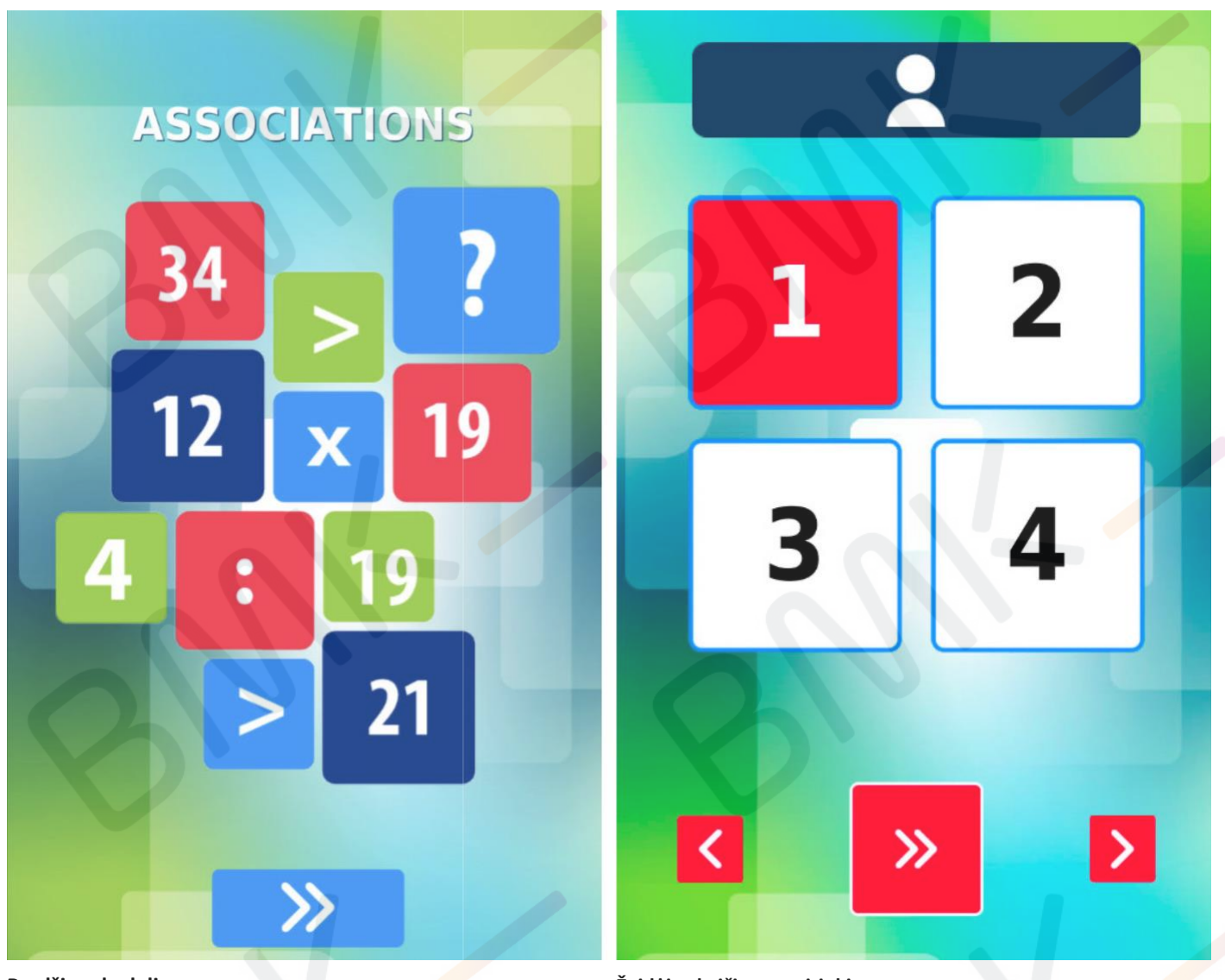

**Pradžios skydelis Žaidėjų skaičiaus pasirinkimas**

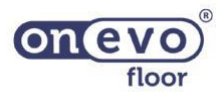

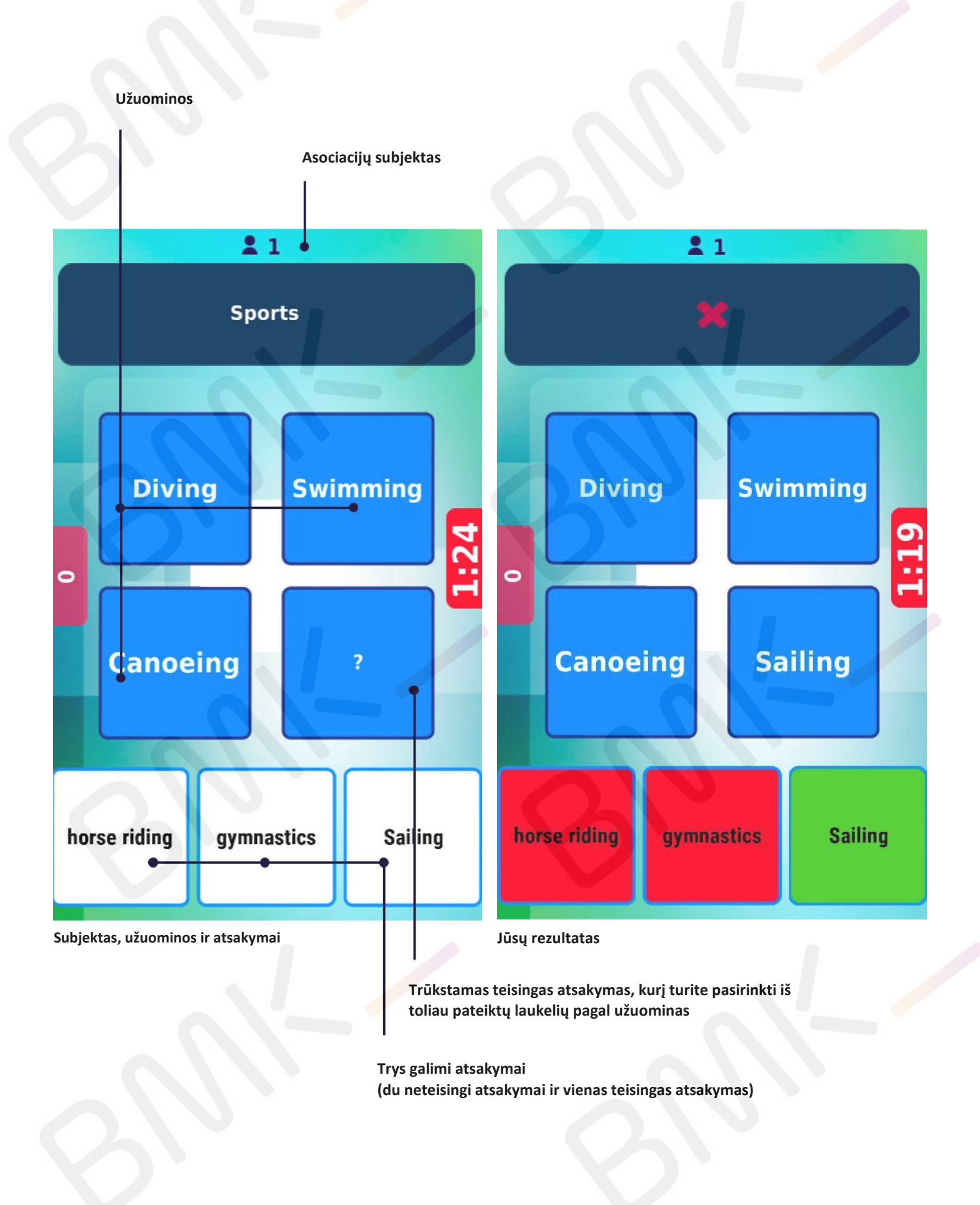

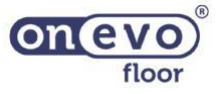

#### **Redagavimo apžvalga – Asociacijos 16**

## **1Žaidimo redagavimas**

**Spustelėkite čia norėdami redaguoti apklausą**

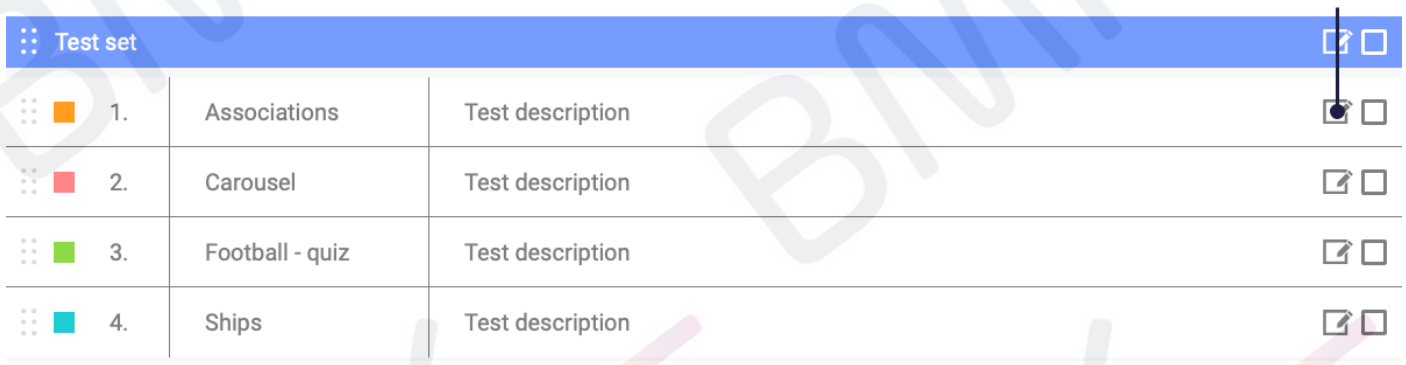

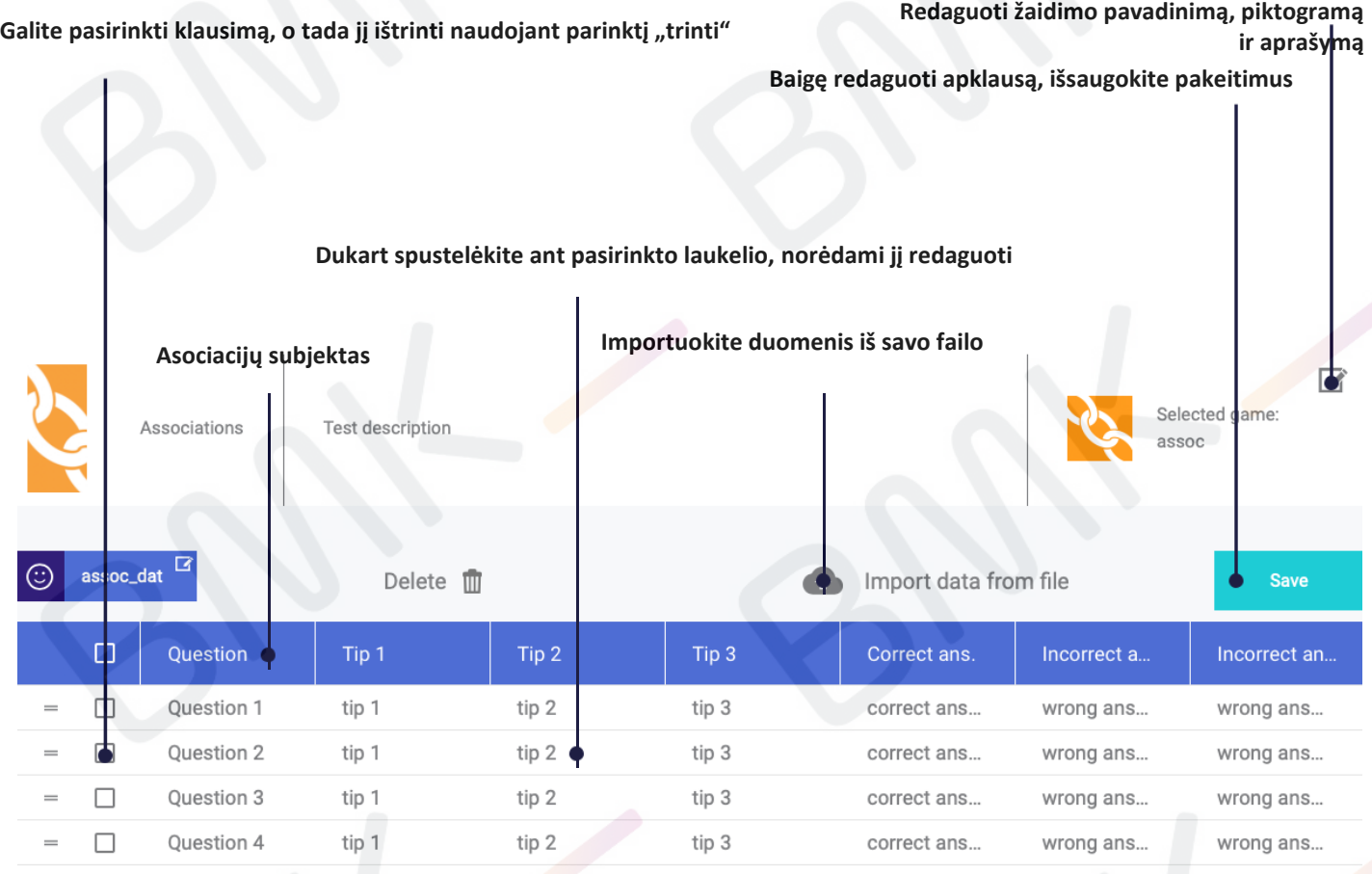

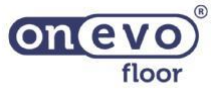

#### **Klausimų ir atsakymų redagavimas, sinchronizacija – Asociacijos 17**

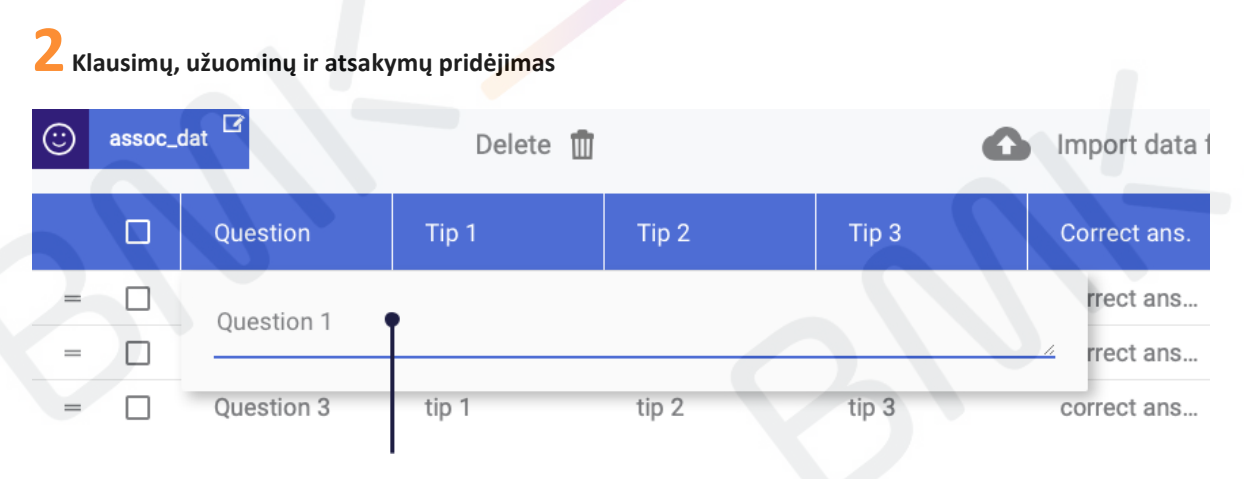

**Įrašykite savo klausimą ir patvirtinkite, paspausdami "Enter"**

#### Įrašykite teisingą atsakymą ir patvirtinkite, paspausdami "Enter"

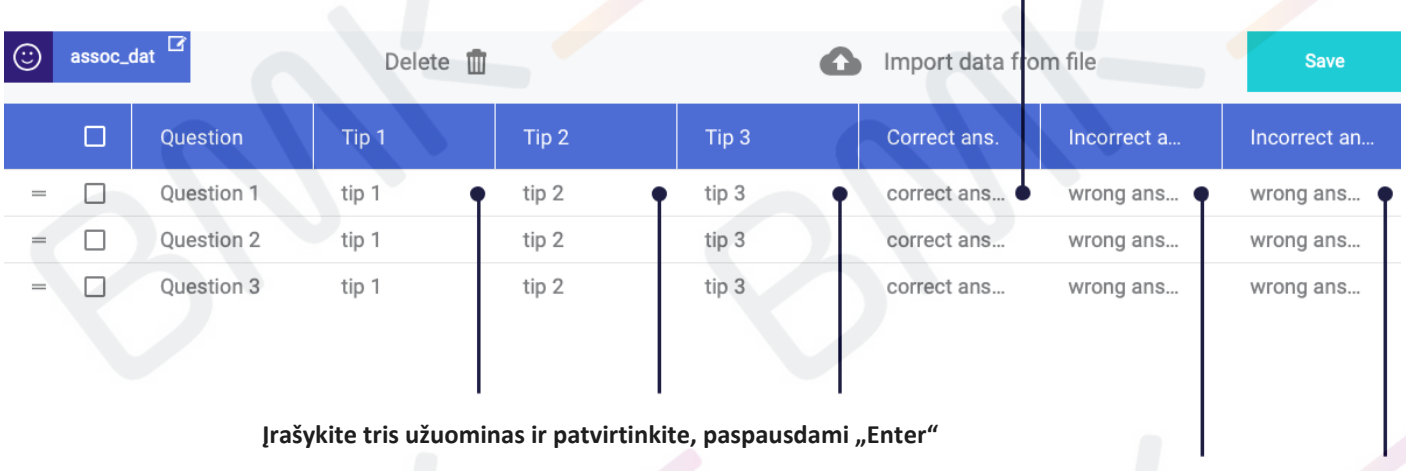

**Jrašykite du neteisingus atsakymus ir patvirtinkite, paspausdami "Enter"** 

#### **3Sinchronizacija Spustelėkite čia norėdami nusiųsti išsaugotus pakeitimus į savo prietaisą MY QUIZZES** Sync with the device Mechanisms: Associations Carousel Football - quiz **A** Ships  $\circlearrowright$ **II** Board Search  $\equiv$  List Delete  $\overline{11}$ Add set <sup>1</sup> Sort by **Test set** ■□ 1. Associations **Test description**  $\Box$ 了□  $\overline{2}$ . Carousel **Test description**  $3.$ Football - quiz Test description  $\Box$ Ships Test description  $\Box$  $\overline{4}$

Užbaigę pirmiau aprašytus žingsnius, atsidarykite paketą "My Quizzes" (EDU sritis) savo prietaise ir raskite savo naują **apklausą (žr. 27 psl.).**

© 2021 m. Visos teisės saugomos. Dokumente pateiktą medžiagą be UAB "Biznio mašinų kompanija" raštiško sutikimo naudoti ir platinti komerciniais tikslais draudžiama

Add game

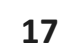

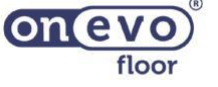

#### **Mechanizmo apžvalga – Futbolas – apklausa 18**

#### **Tikslas ir žaidimas:**

**Žaidimas skirtas daugiausia dviem žaidėjams ar komandoms. Žaidimas yra labai dinamiškas, nes po kiekvieno teisingo atsakymo abu žaidėjai gauna naują klausimą.**

**Po kiekvieno atsakymo kamuolys ima riedėti prie jūsų priešininko vartų. Atsakydami į klausimus kaip galima greičiau, žaidėjai varžosi dėl laimėjimo. Žaidimas baigiamas, kai vienas iš žaidėjų įmuša 5 įvarčius. Už kiekvieną įmuštą įvartį gaunate tašką. Žaidimo pabaigoje rodomi kiekvienos komandos rezultatai ir galima pasirinkti laimėtoją.**

#### **Aprašymas žaidėjui:**

**Laimėti futbolo žaidimą! Kaip galite greičiau atsakykite į klausimą ir kamuolys pakeis kryptį arba greičiau nuriedės link jūsų priešininko vartų. Greitesnis asmuo laimi!**

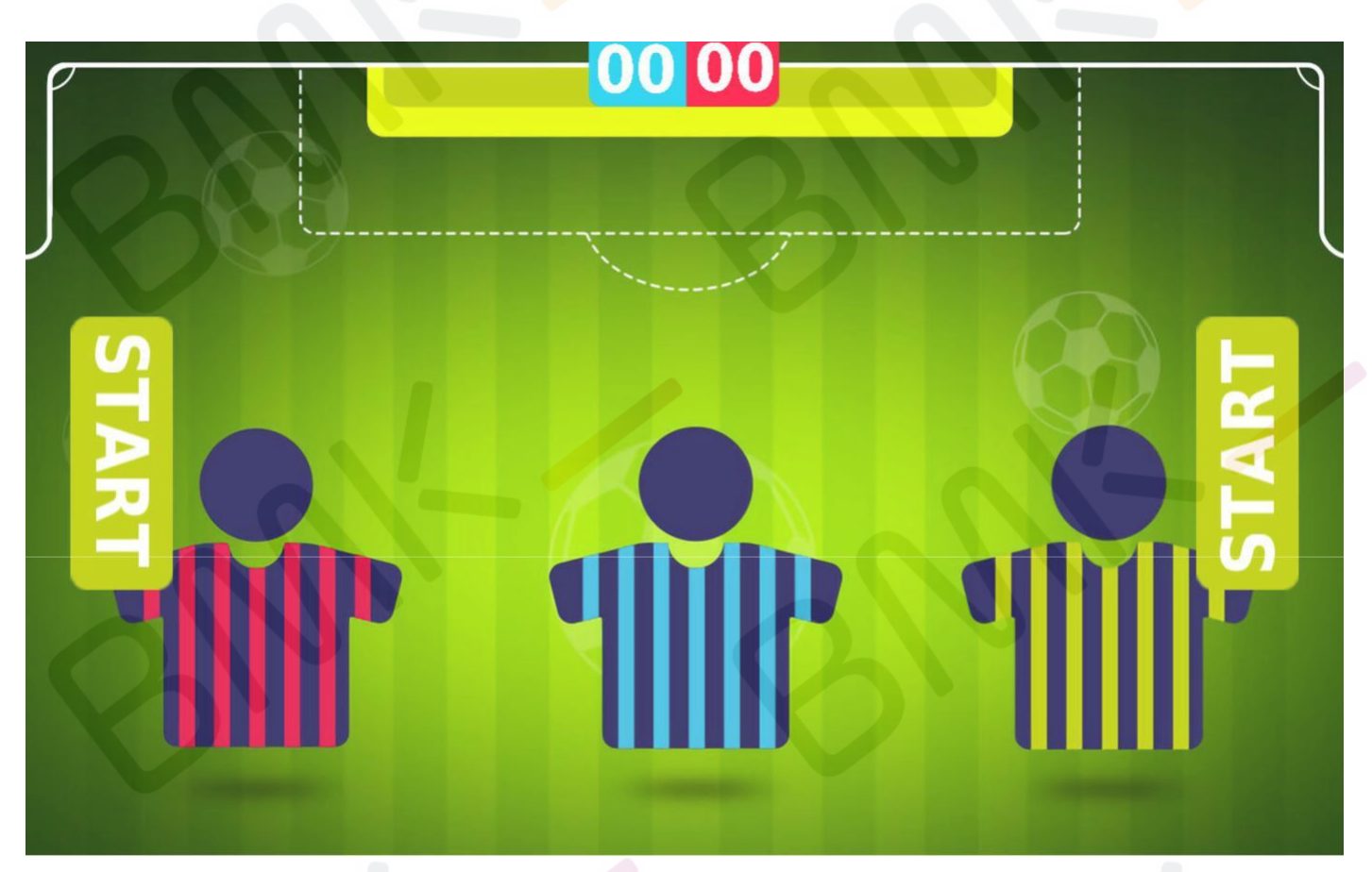

**Pradžios skydelis**

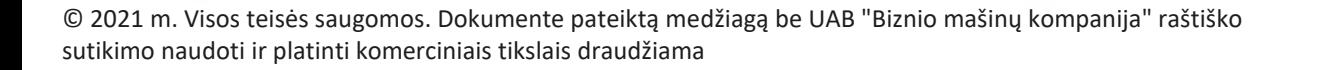

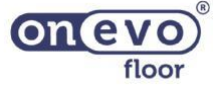

#### **Mechanizmo apžvalga – Futbolas – apklausa 19**

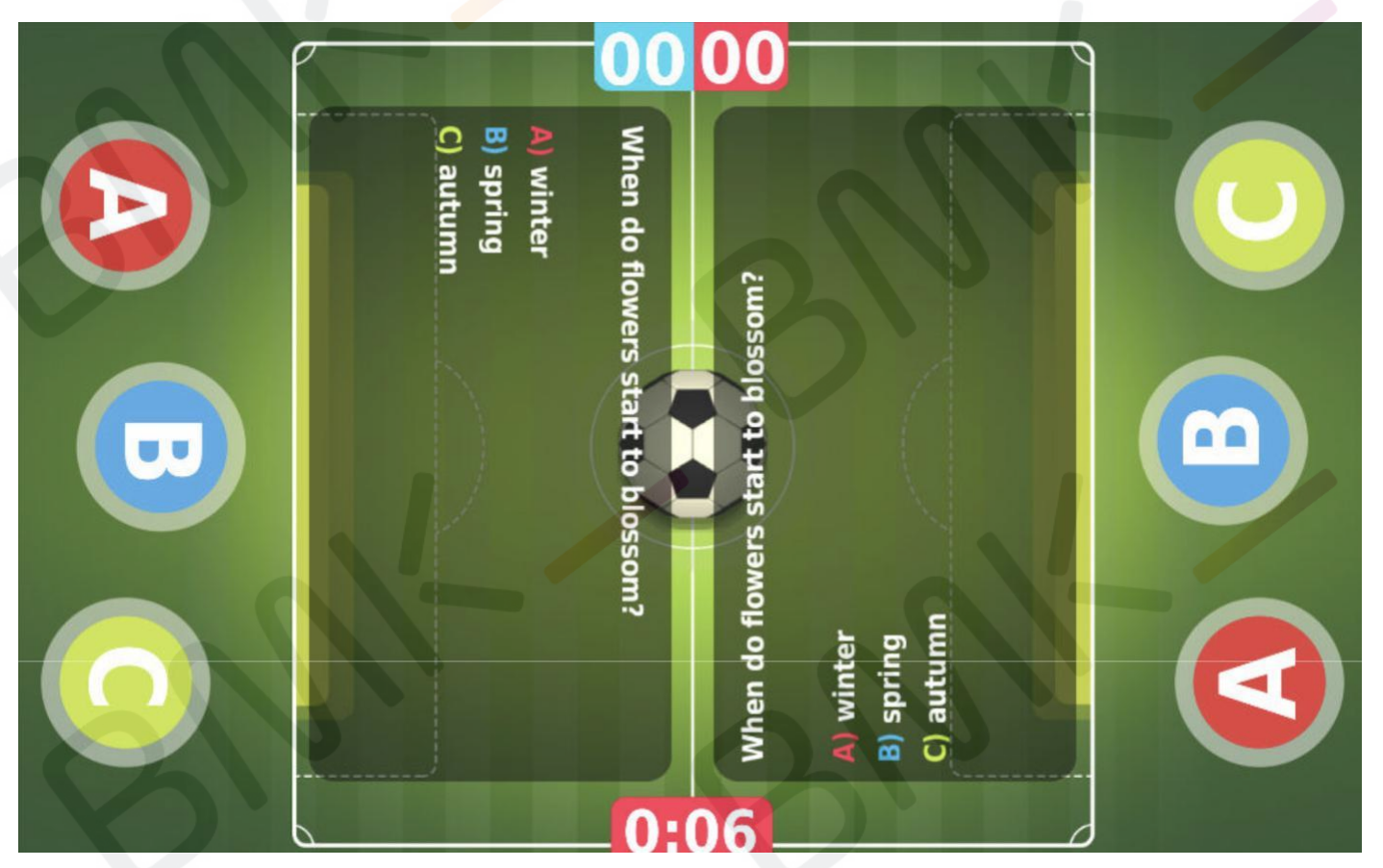

**Žaidimas**

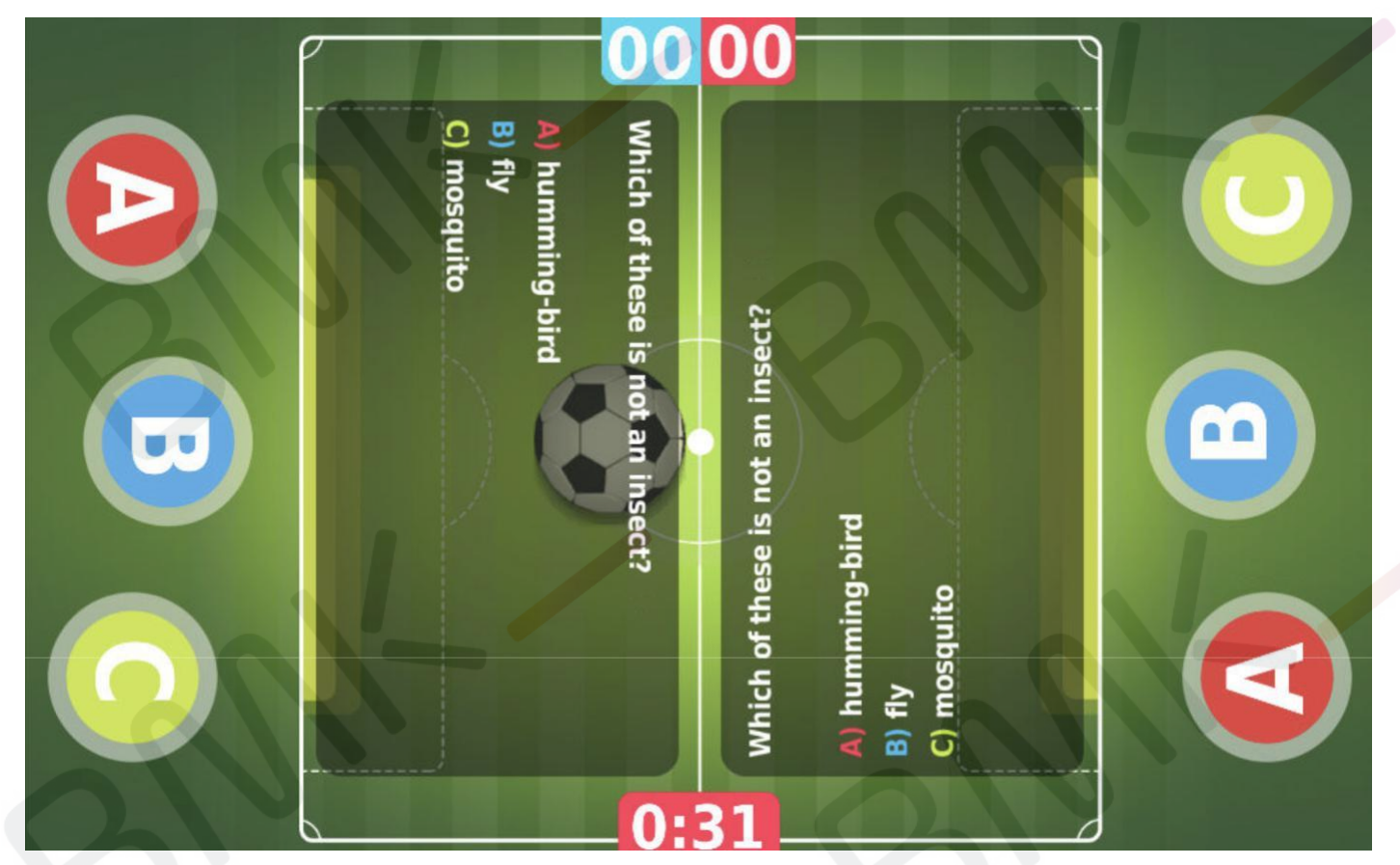

**Žaidimas**

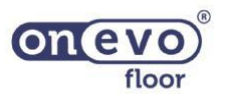

#### **Redagavimo apžvalga – Futbolas – apklausa**

## **1Žaidimo redagavimas**

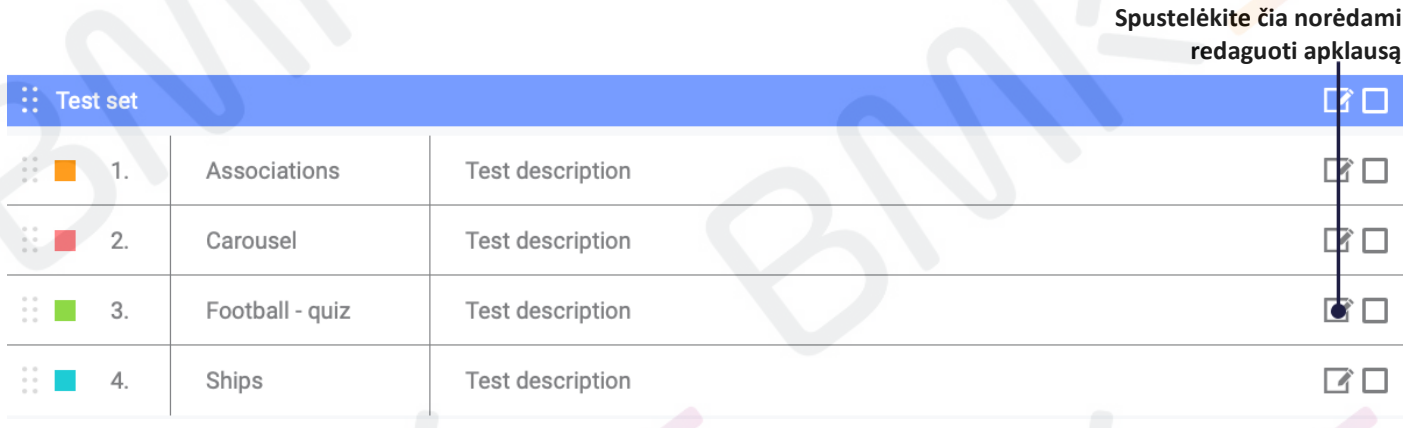

#### **Redaguoti žaidimo pavadinimą, piktogramą ir aprašymą**

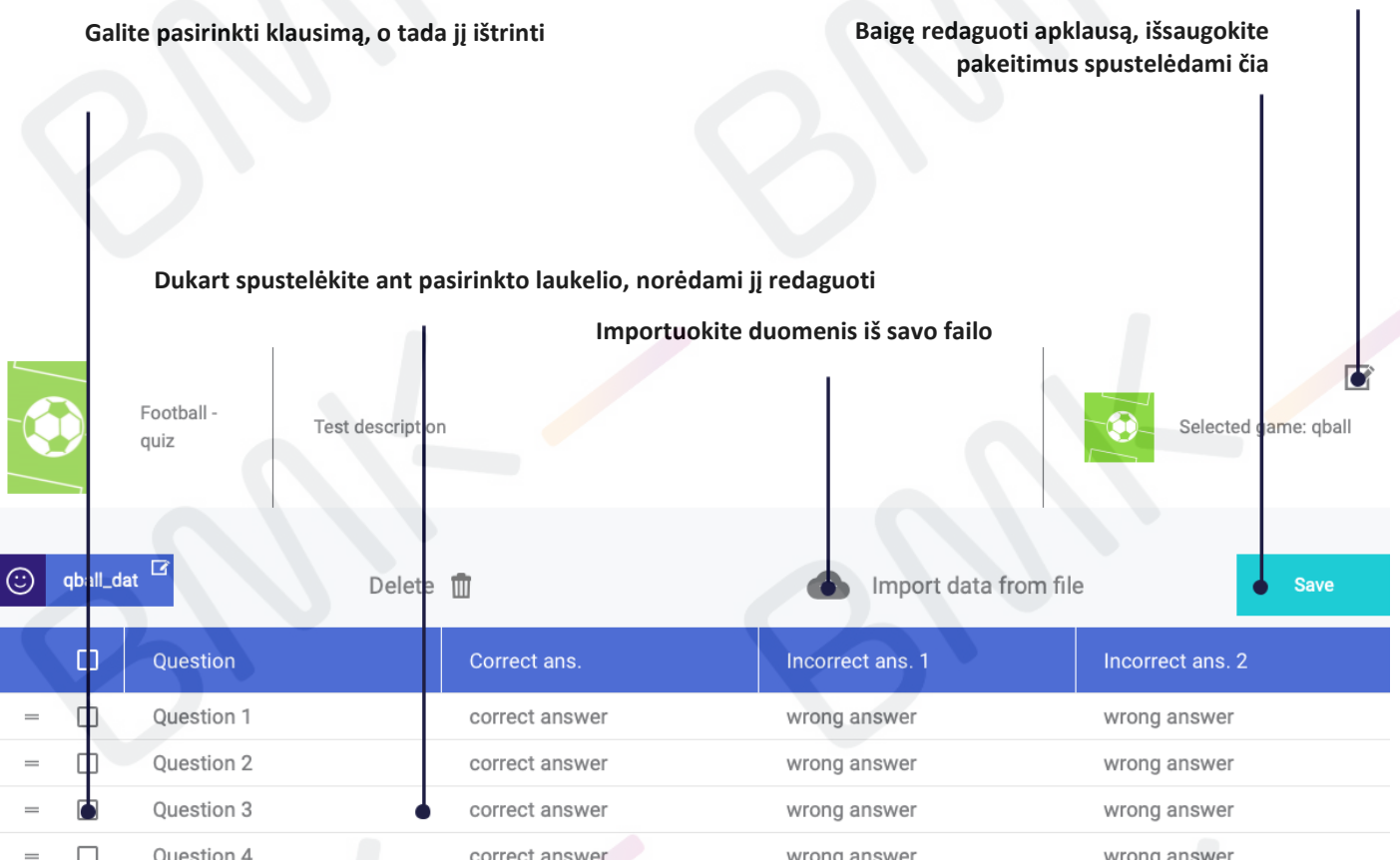

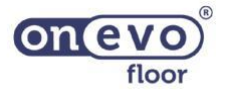

#### **Klausimų ir atsakymų redagavimas, sinchronizacija – Futbolas – apklausa 21**

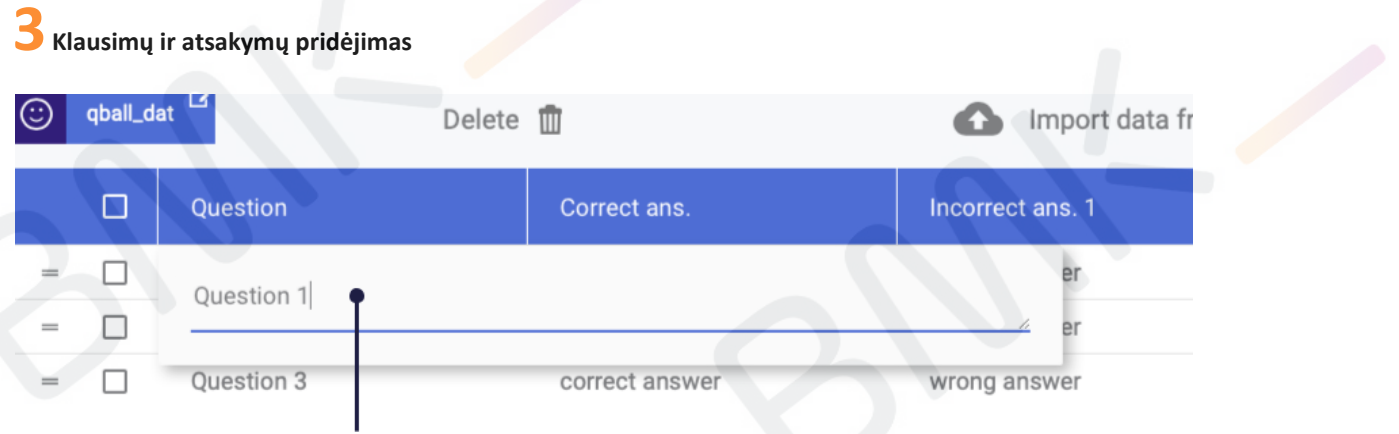

**Įveskite tekstą ir patvirtinkite spustelėdami "Enter"**

#### Įrašykite teisingą atsakymą ir patvirtinkite, paspausdami "Enter" T

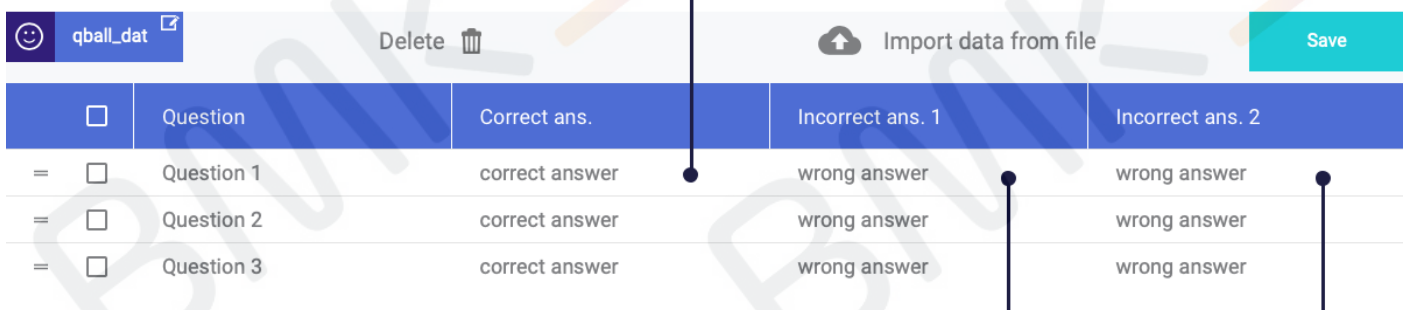

#### Įrašykite du neteisingus atsakymus ir patvirtinkite, paspausdami "Enter"

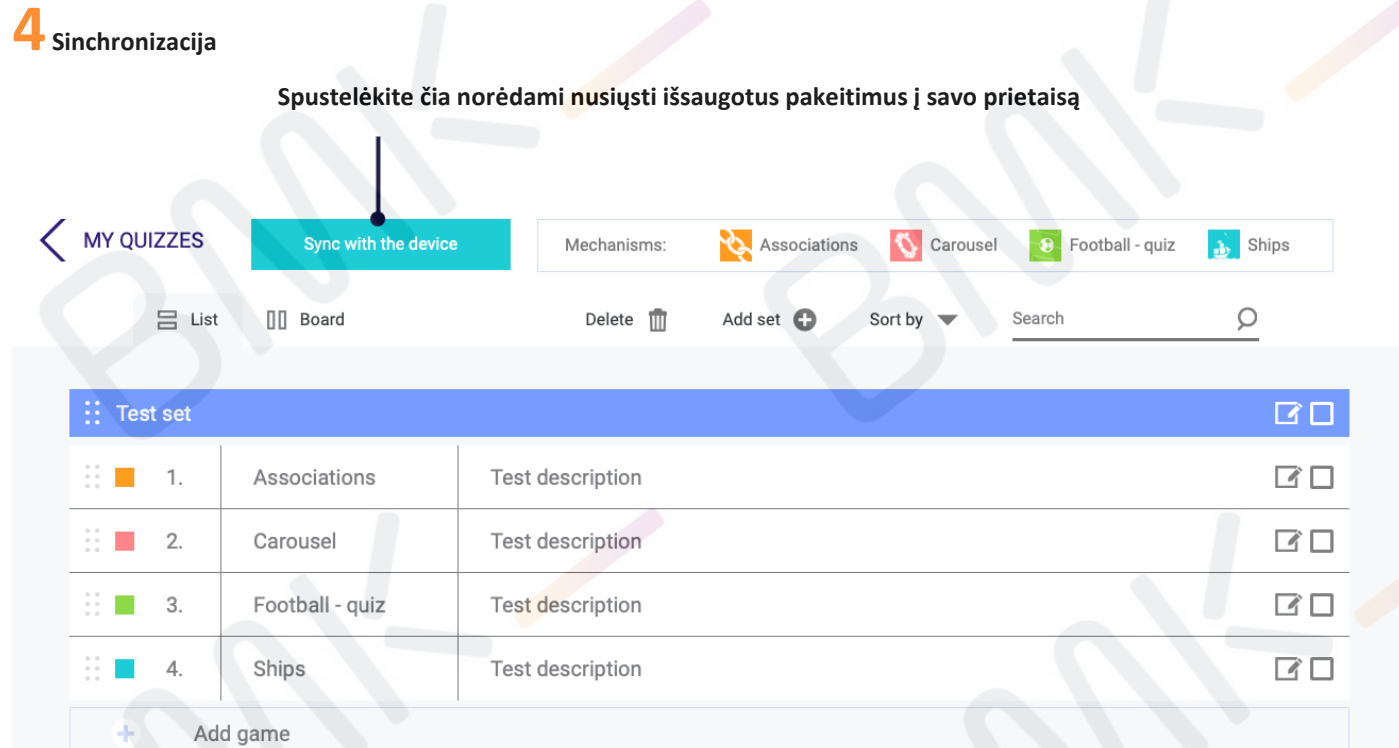

Užbaigę pirmiau aprašytus žingsnius, atsidarykite paketą "My Quizzes" (EDU sritis) savo prietaise ir raskite savo naują **apklausą (žr. 27 psl.).**

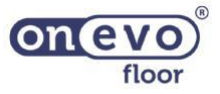

#### **Mechanizmo apžvalga – Laivai 22**

#### **Tikslas ir žaidimas:**

**Žaidimas skirtas daugiausia dviem žaidėjams ar komandoms. Žaidimas ne toks dinamiškas kaip Futbolo mechanizmas, nes žaidėjai atsako paeiliui ir ne tuo pačiu metu.**

**Žaidime yra trys kategorijos pagal klausimų sunkumo lygį. Kad mechanizmas veiktų tinkamai, visose kategorijose turi būti klausimų.**

**Kai ateina žaidėjo eilė, jis turi pasirinkti klausimo sudėtingumo lygį, atitinkantį žalą, kuri bus padaryta priešininkų laivui. Laiko limitas – 20 sekundžių klausimui.**

**Kai žaidėjas atsako į klausimą, patranka iššaus į priešininkų laivą. Jei atsakymas buvo teisingas, patranka pasieks tikslą, o jei neteisingas – priešininkų laivas išvengs žalos. Tuomet ateina kito žaidėjo eilė. Vėliau žaidimo metu bus ir papildomų klausimų. Jei jie atsakomi teisingai patrankos šovimo metu, žalos galima išvengti. Žaidimas baigiamas, kai vienas iš laivų nuskęsta. Žaidimo pabaigoje rodoma informacija apie tai, kas laimėjo.**

#### **Aprašymas žaidėjui:**

**Nuskandinkite priešininkų laivą. Pasirinkite klausimo sudėtingumo lygį ir tada pasirinkite teisingą atsakymą, kad iššautumėte patranką. Kol jūsų priešininkas šauna, jūsų komanda gali apsisaugoti atsakydama į papildomą klausimą. Kai ateina jūsų eilė, galite pasirinkti klausimo sudėtingumo lygį. Jei atsakote į daug sudėtingesnį klausimą, priartėsite prie pergalės.**

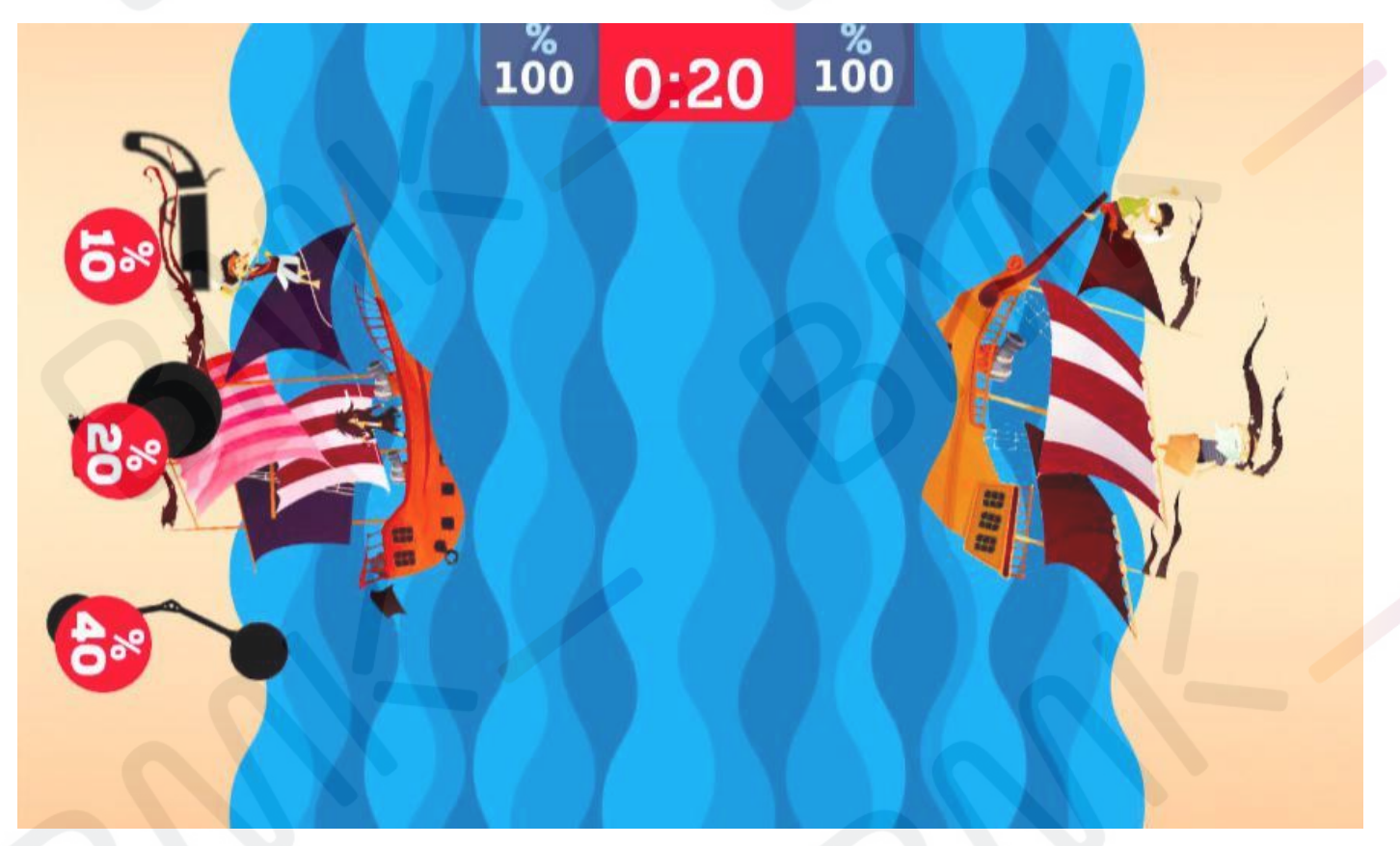

**Klausimų sudėtingumo lygio pasirinkimas**

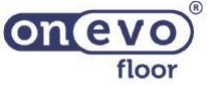

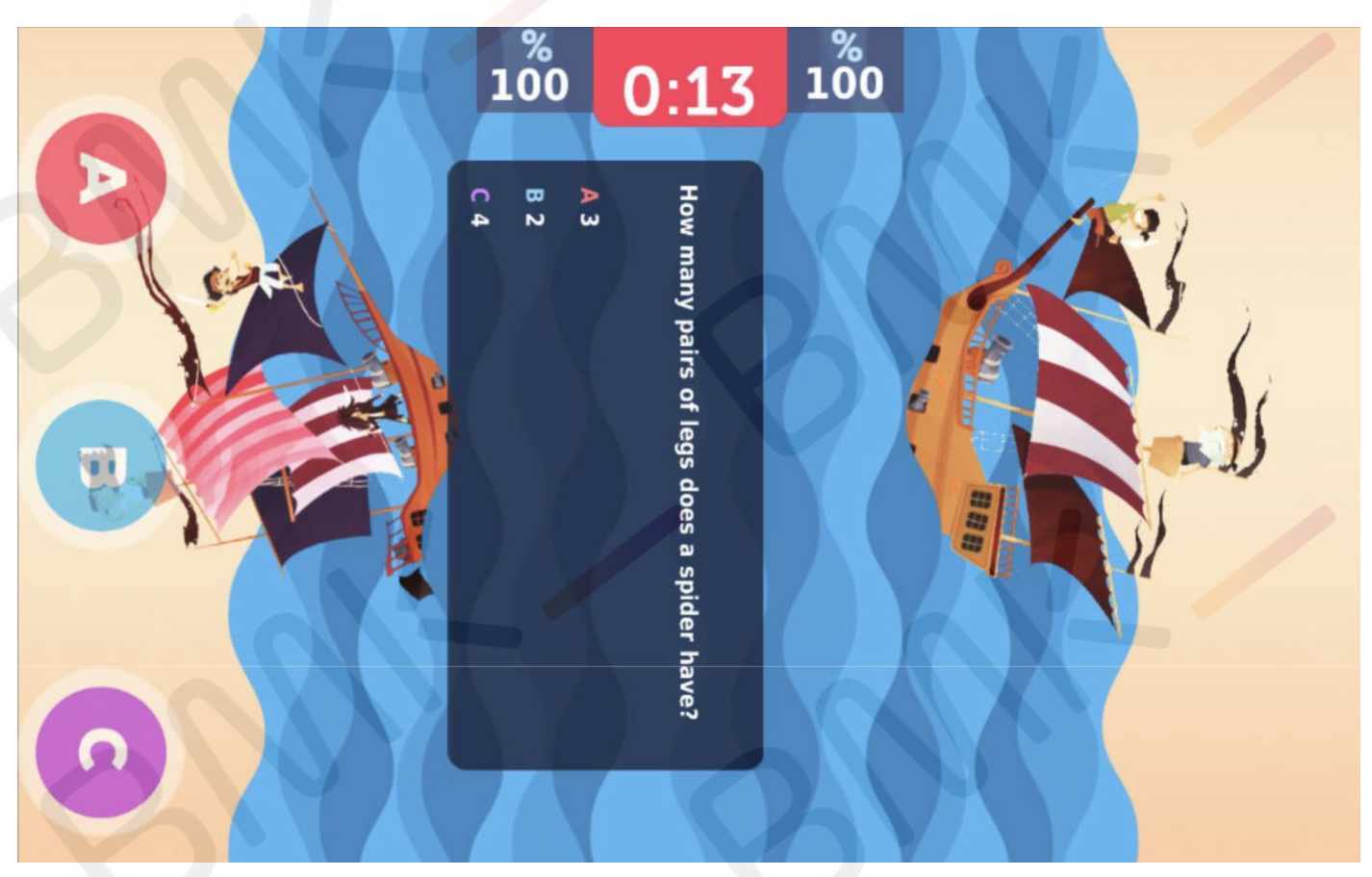

#### **Klausimai ir galimi atsakymai**

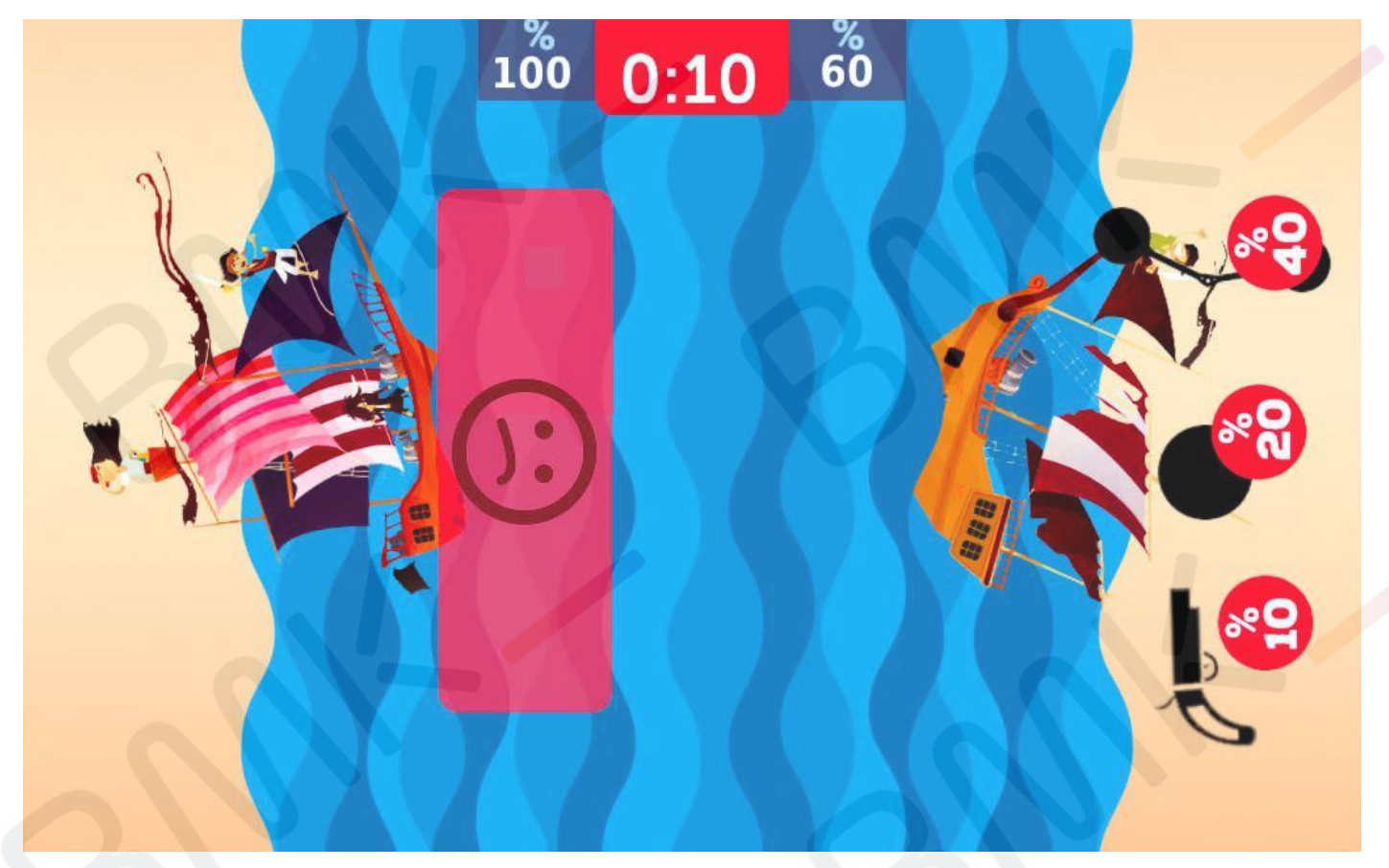

**Jūsų rezultatas**

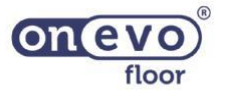

#### **Mechanizmo apžvalga – Laivai 24**

**Žaidime yra papildoma funkcija, tai yra gyvybės gelbėjimo klausimas, kuris atsiranda atsitiktinai, kai jūsų priešininkas atsako į savo klausimą teisingai. Jūsų komanda gali apsisaugoti atsakydama į šį papildomą klausimą, kurį aktyvinate atsistodami ant pėdų piktogramos.**

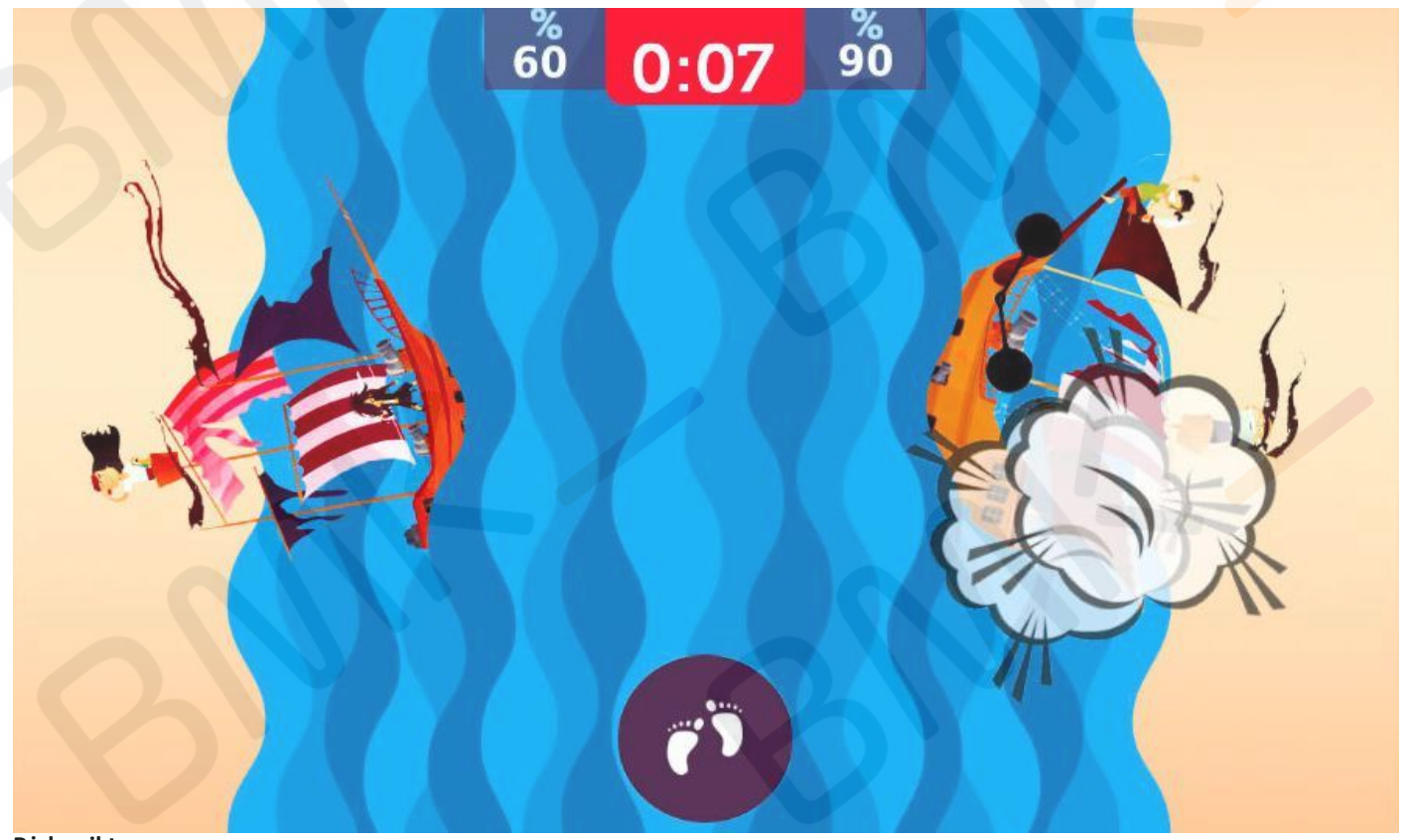

**Pėdų piktograma**

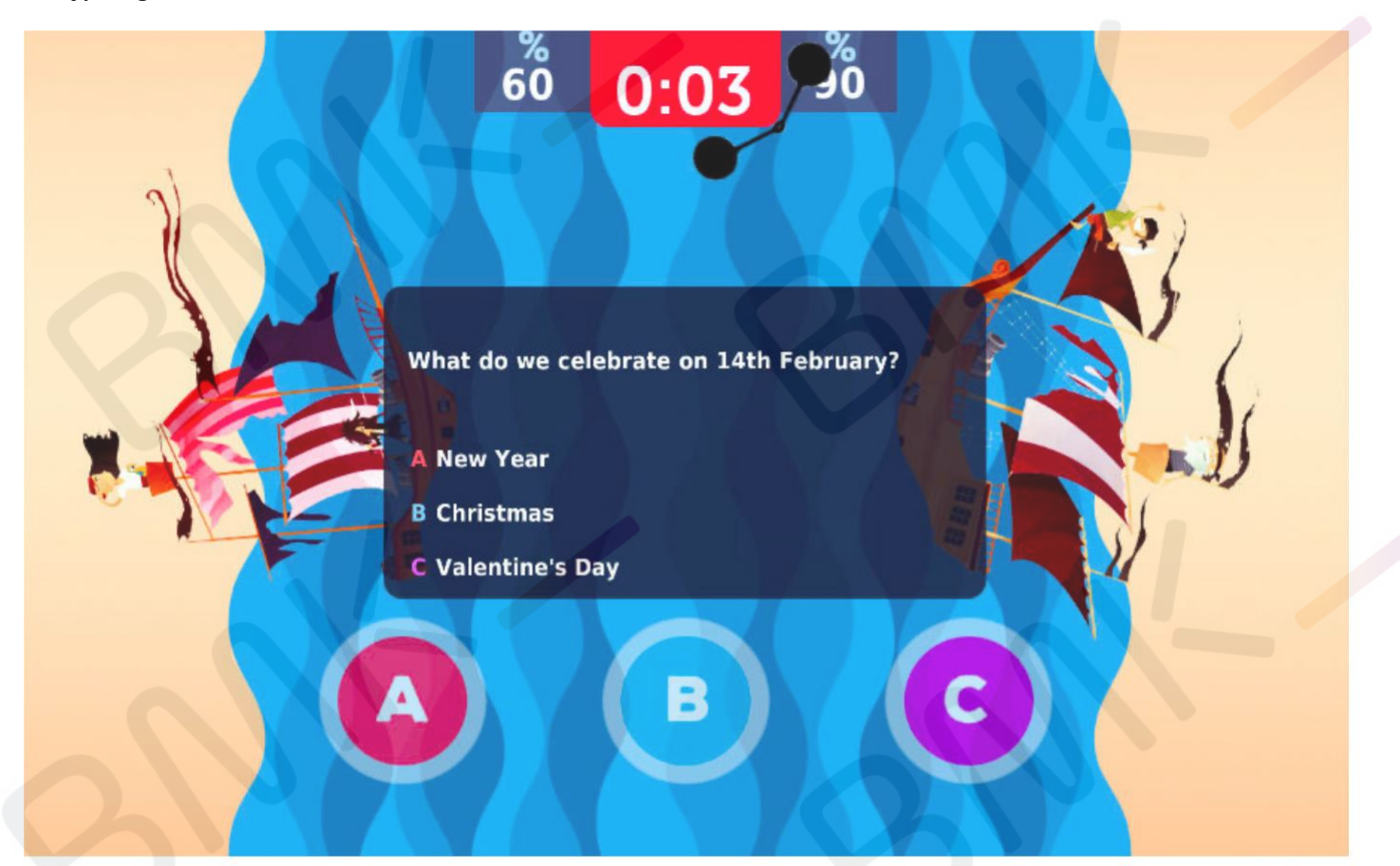

one floo

**Papildomas klausimas**

#### **Redagavimo apžvalga – Laivai**

#### **1Žaidimo redagavimas**

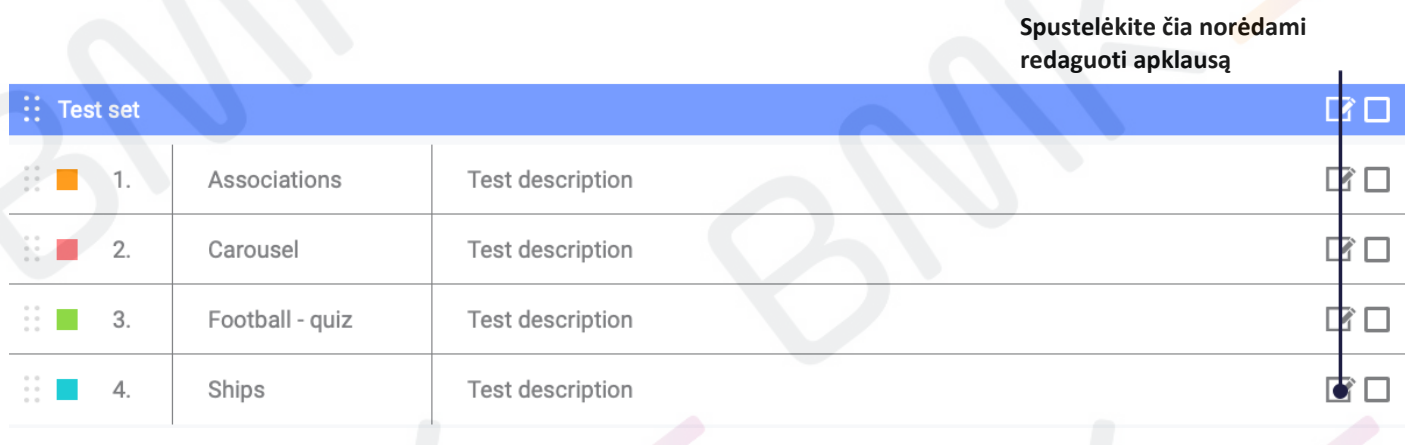

**Redaguoti žaidimo pavadinimą, piktogramą ir aprašymą**

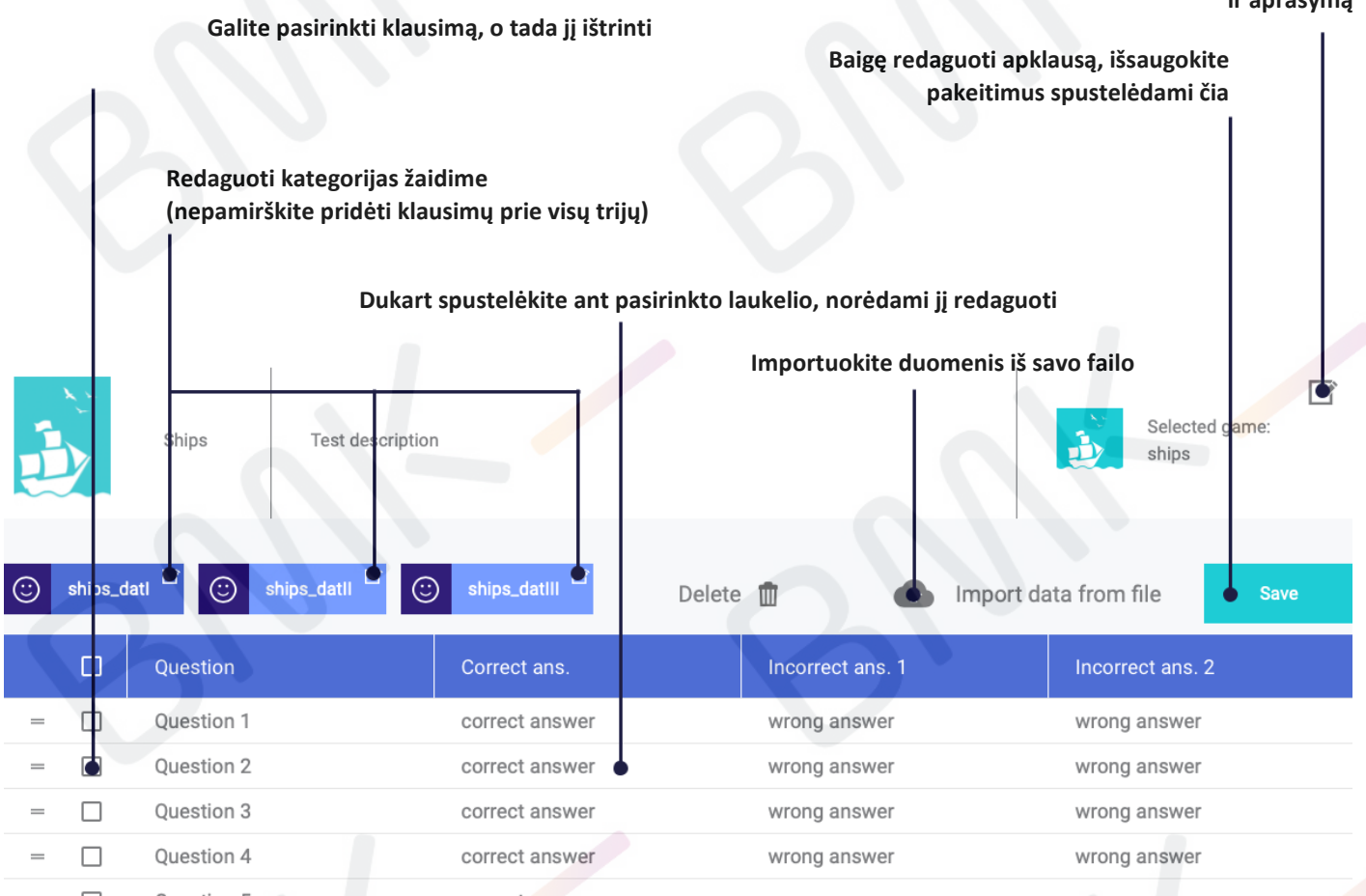

**Laivų mechanizmo kategorijos atitinka klausimų sudėtingumo lygius, išreikštus procentais. Kategorijų redagavimas nepakeičia žaidime rodomų pavadinimų. Spustelėję ant kategorijų pateksite į klausimų rinkinį tam tikrame lygyje.**

#### **Klausimų ir atsakymų redagavimas, sinchronizacija – Laivai 26**

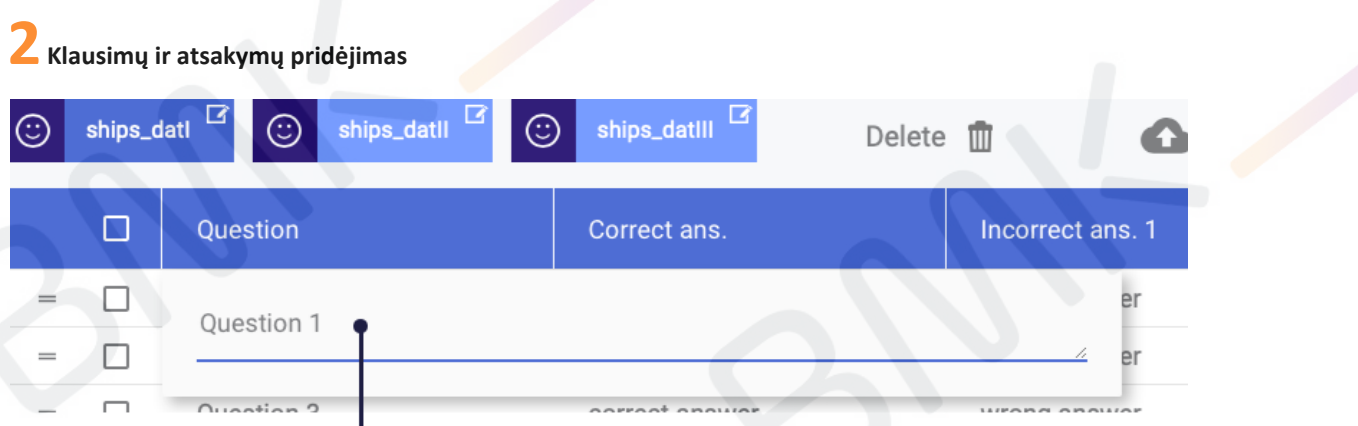

Įveskite tekstą ir patvirtinkite spustelėdami "Enter"

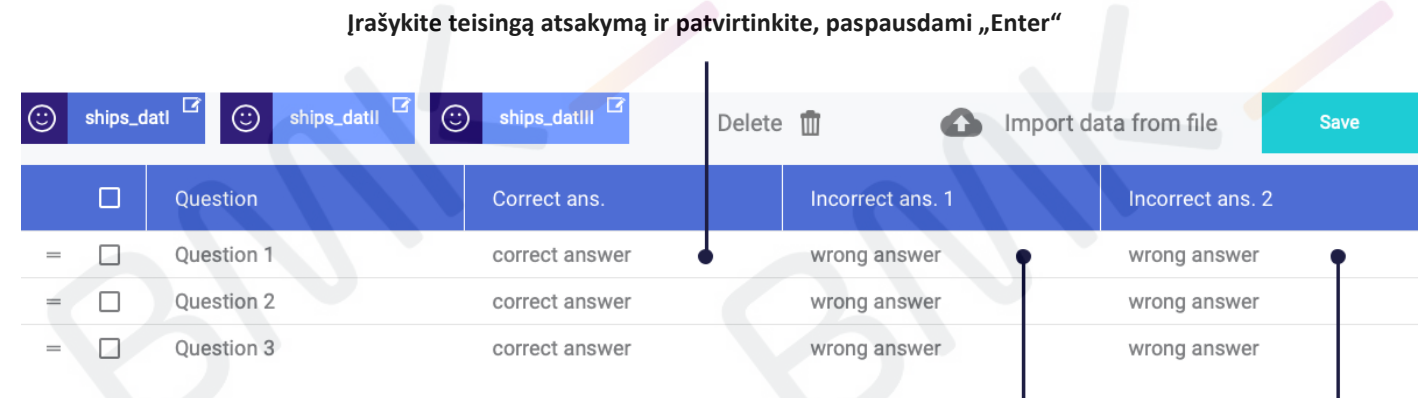

Įrašykite du neteisingus atsakymus ir patvirtinkite, paspausdami "Enter"

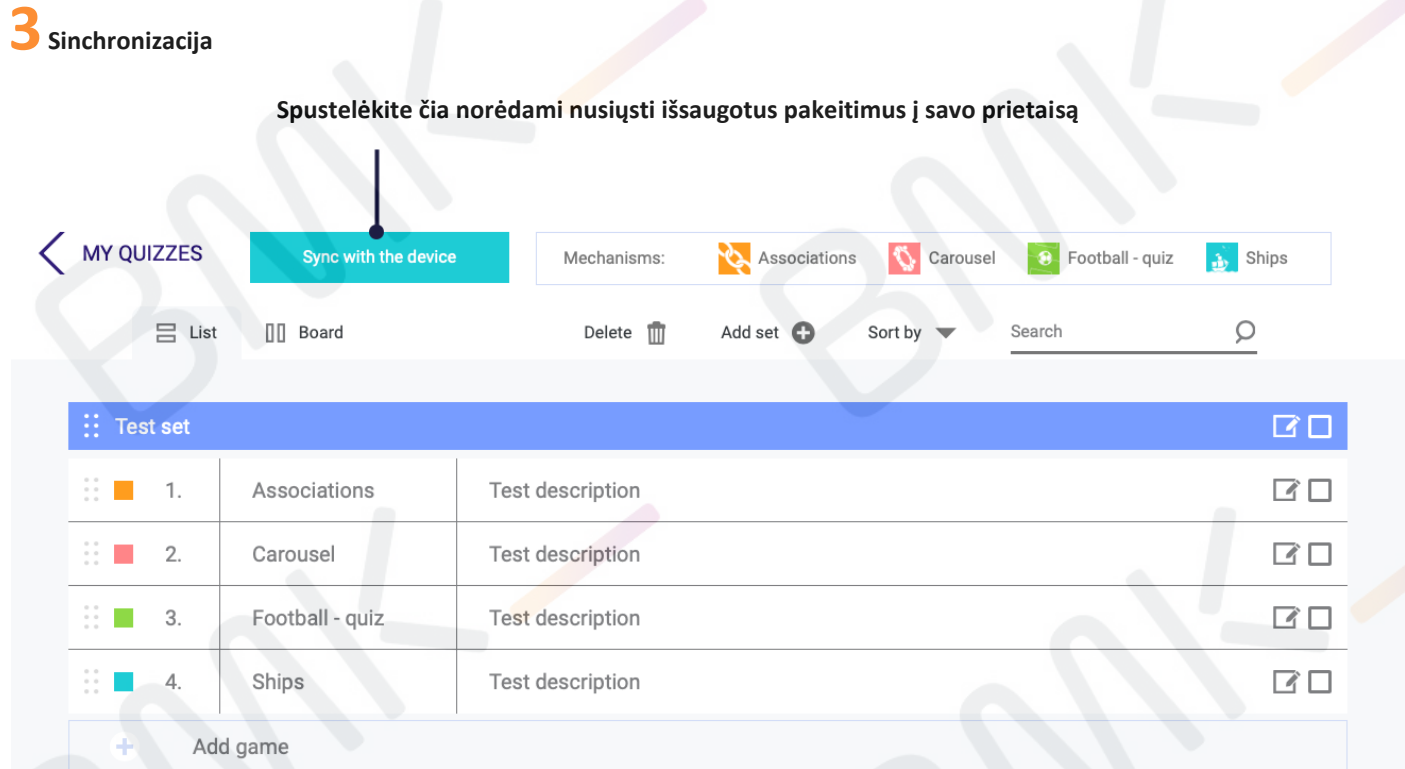

Užbaigę pirmiau aprašytus žingsnius, atsidarykite paketą "My Quizzes" (EDU sritis) savo prietaise ir raskite savo naują **apklausą (žr. 27 psl.).**

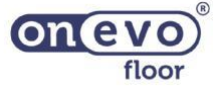

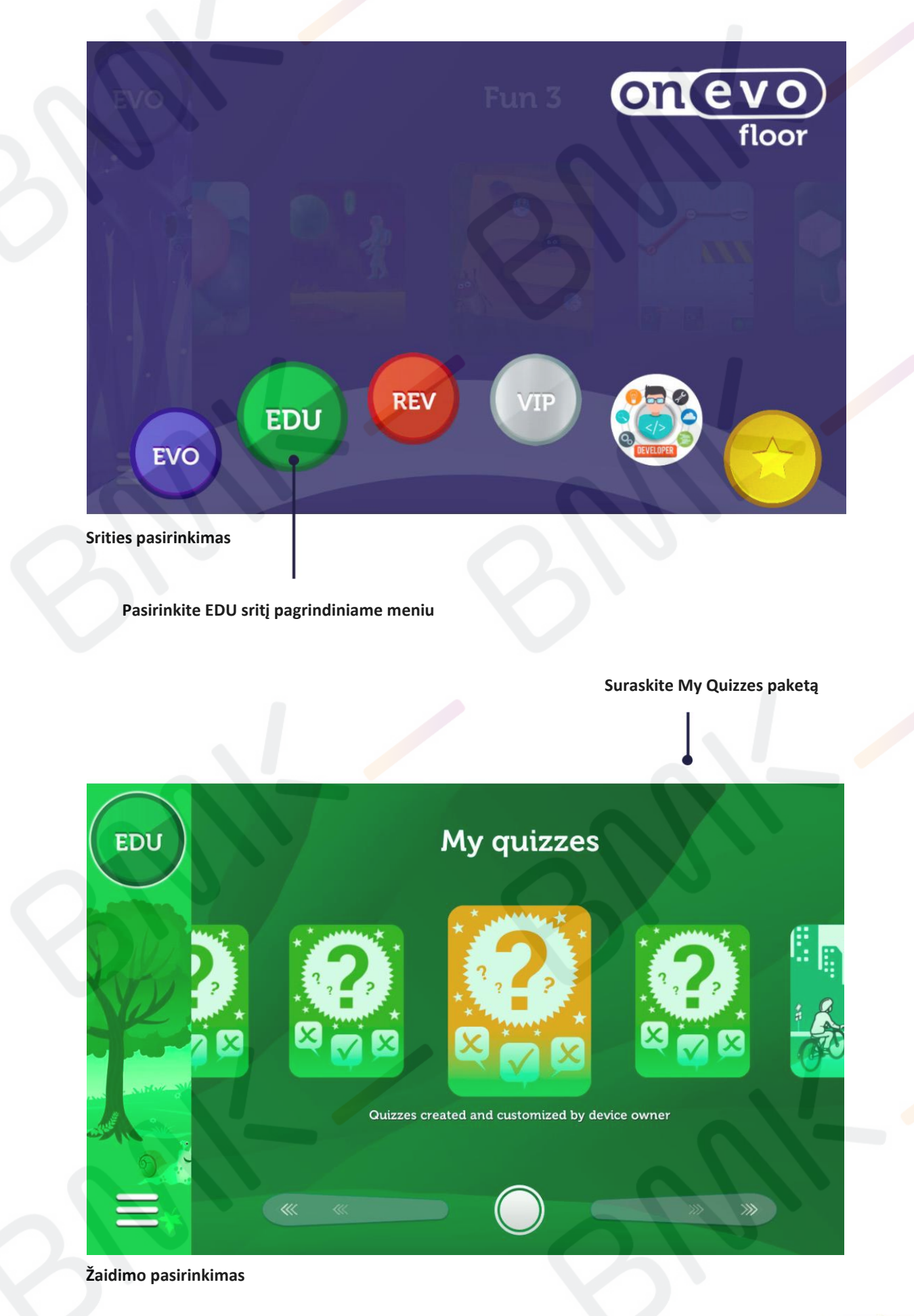

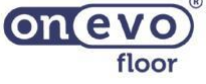

#### **My Quizzes – Pabaiga, žaidimo paleidimas ir papildoma informacija 28**

**Prietaise rodomos greitosios nuorodos**

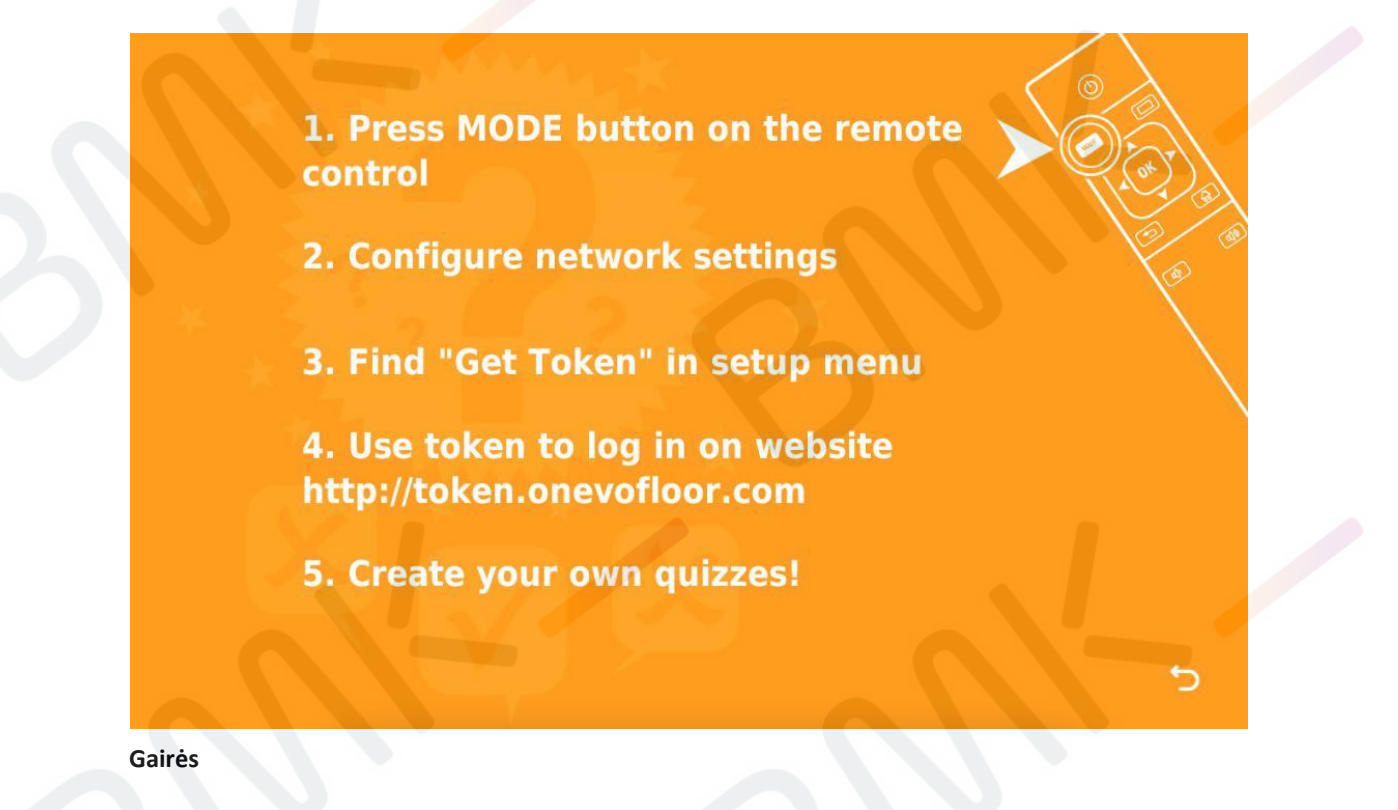

**Nepamirškite atnaujinti prietaiso!**

**Jei prietaise nerodomas jūsų turinys, patikrinkite, ar jis prijungtas prie interneto. Jei negalite prijungti prietaiso prie interneto šiuo metu, nesijaudinkite! Jūsų turinys bus išsaugotas sistemoje ir įkeltas, kai tik prietaisas prisijungs prie interneto.**

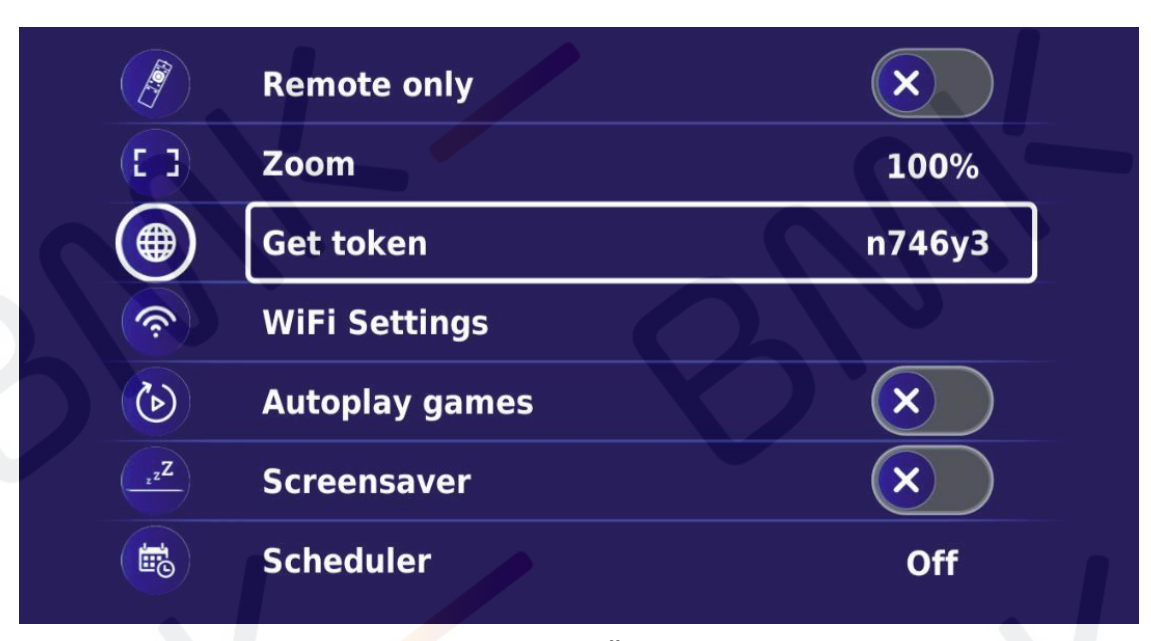

Meniu skydelis rodomas, kai spaudžiate mygtuką "REŽIMAS"

## **Mėgaukitės!**

**Jei turite klausimų, susisiekite su mumis svietimas@bmk.lt**

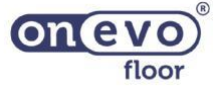